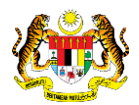

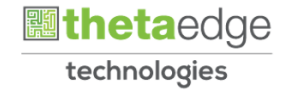

## SISTEM PERAKAUNAN AKRUAN KERAJAAN NEGERI (iSPEKS)

### USER MANUAL

# Waran Tambah Luar Jangka (BAJET)

Untuk

JABATAN AKAUNTAN NEGARA MALAYSIA

**SPEKS** 

**TERHAD** 

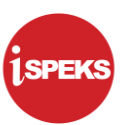

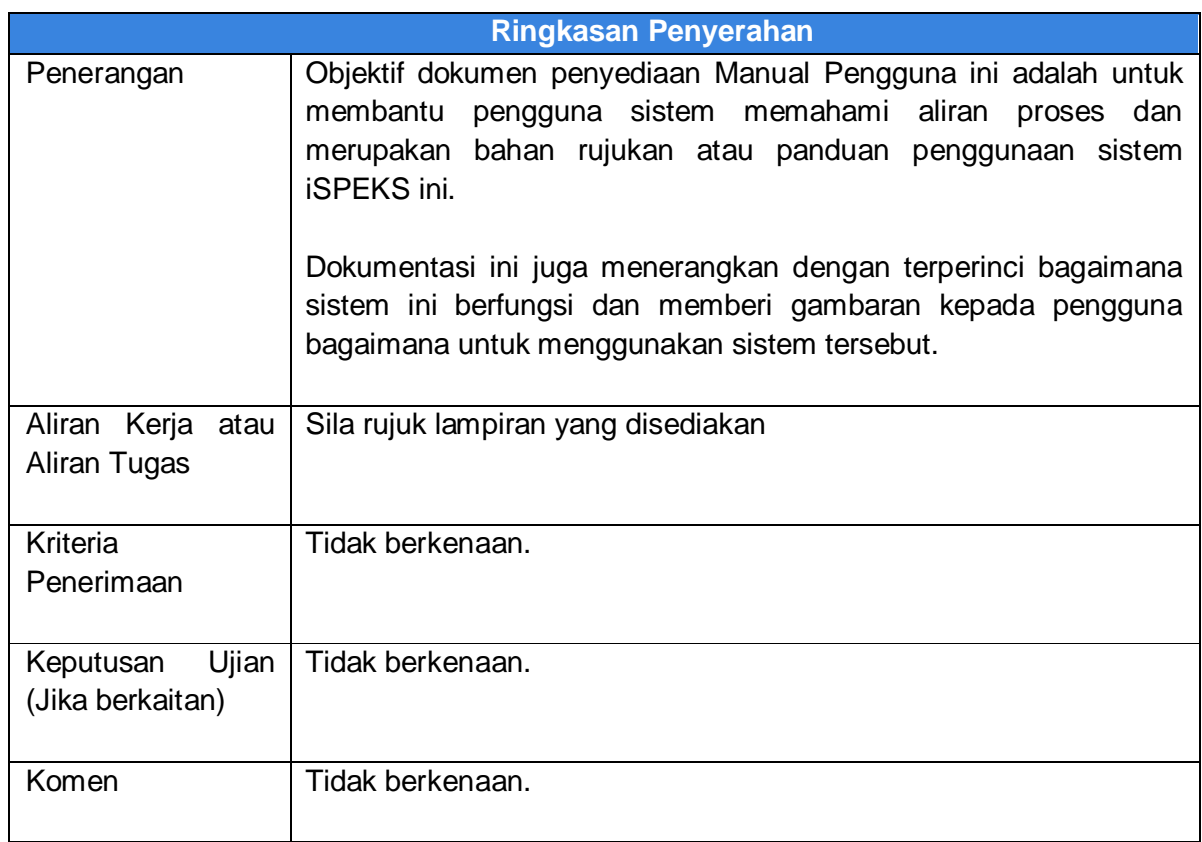

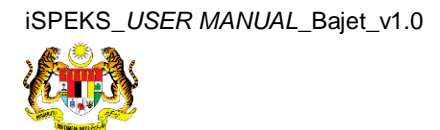

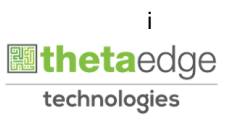

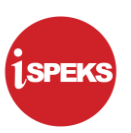

#### **Pentadbiran dan Pengurusan Dokumen**

#### **Semakan Dokumen**

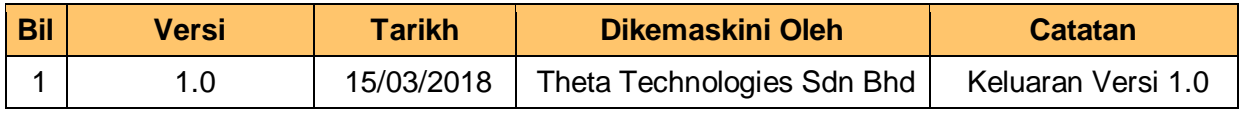

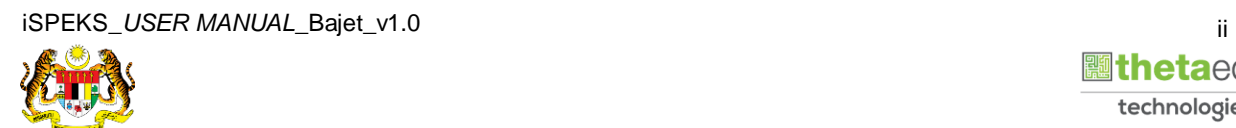

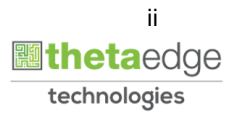

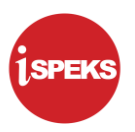

#### **ISI KANDUNGAN**

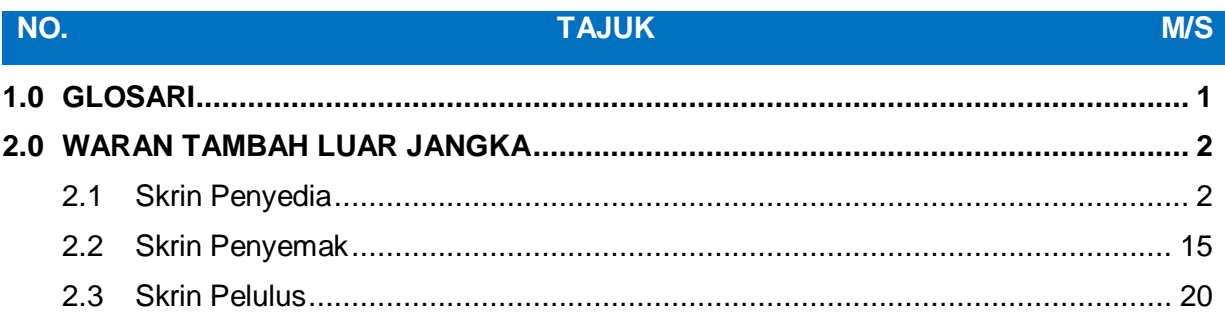

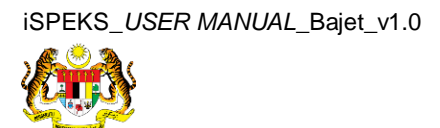

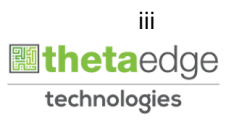

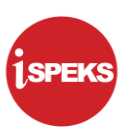

#### <span id="page-4-0"></span>**1.0 GLOSARI**

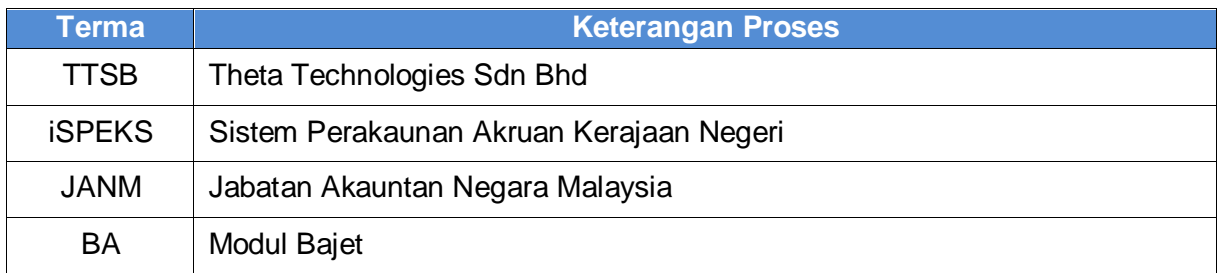

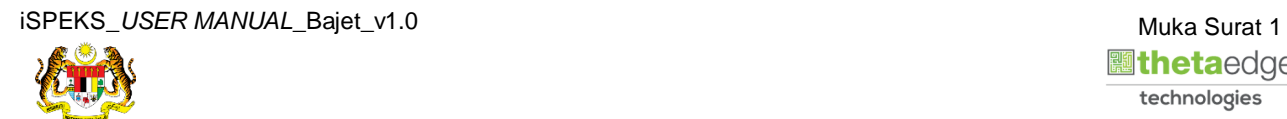

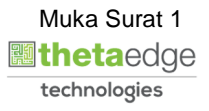

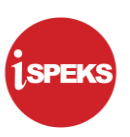

#### <span id="page-5-0"></span>**2.0 WARAN TAMBAH LUAR JANGKA**

Fungsi ini digunakan selepas peruntukan tambahan diperolehi bagi menambah semula amaun luar jangka yang digunakan.

#### <span id="page-5-1"></span>**2.1 Skrin Penyedia**

Pegawai Penyedia PKN akan membuat kemasukan maklumat waran berdasarkan Jabatan yang berkenaan. Rekod akan dihantar ke Pegawai Penyemak PKN untuk tujuan semakan maklumat. Pegawai Penyedia PKN boleh mencetak dokumen Waran Tambah Luar Jangka setelah maklumat waran di Sah Simpan.

#### **1.** Skrin **Log Masuk** dipaparkan.

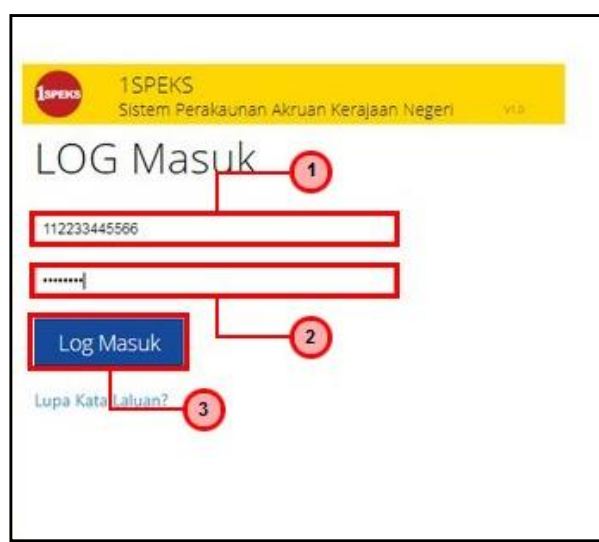

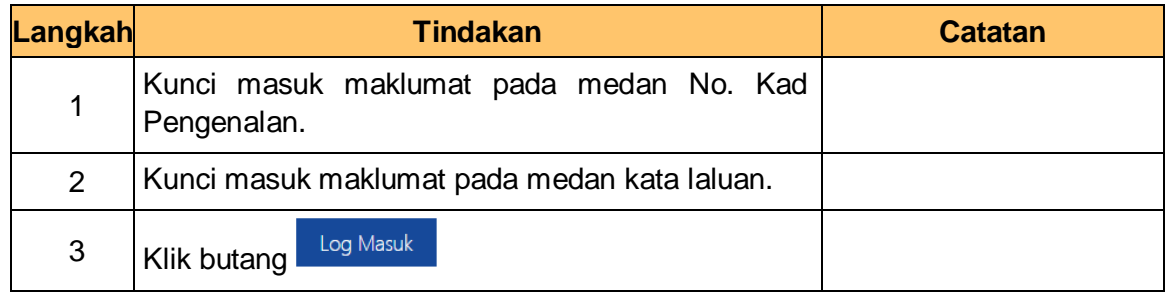

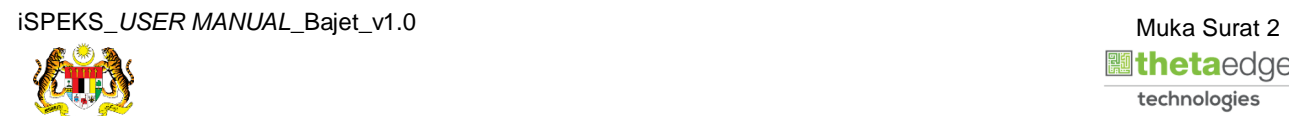

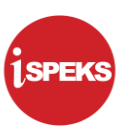

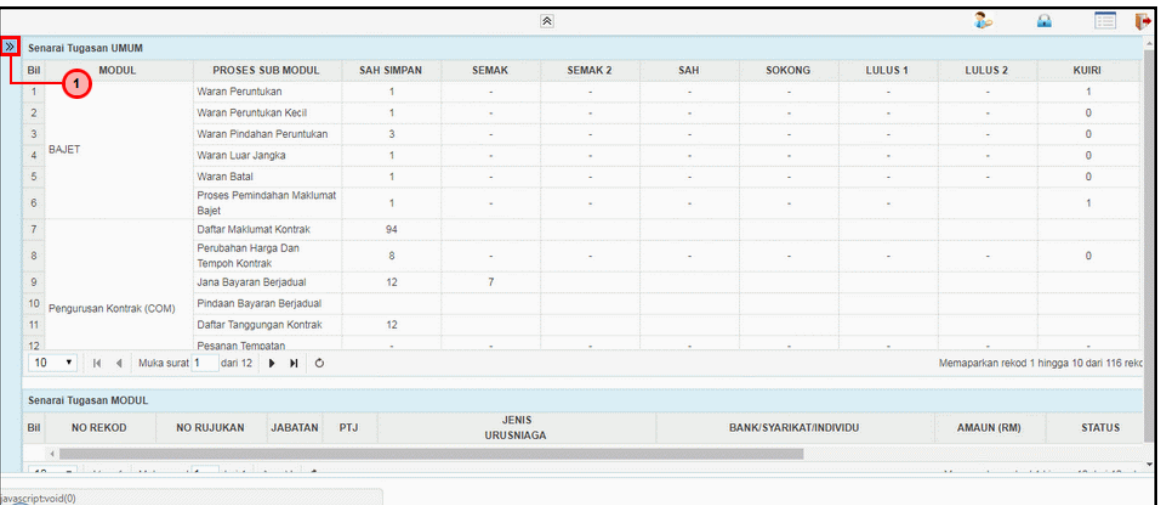

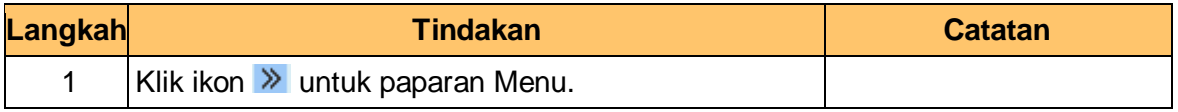

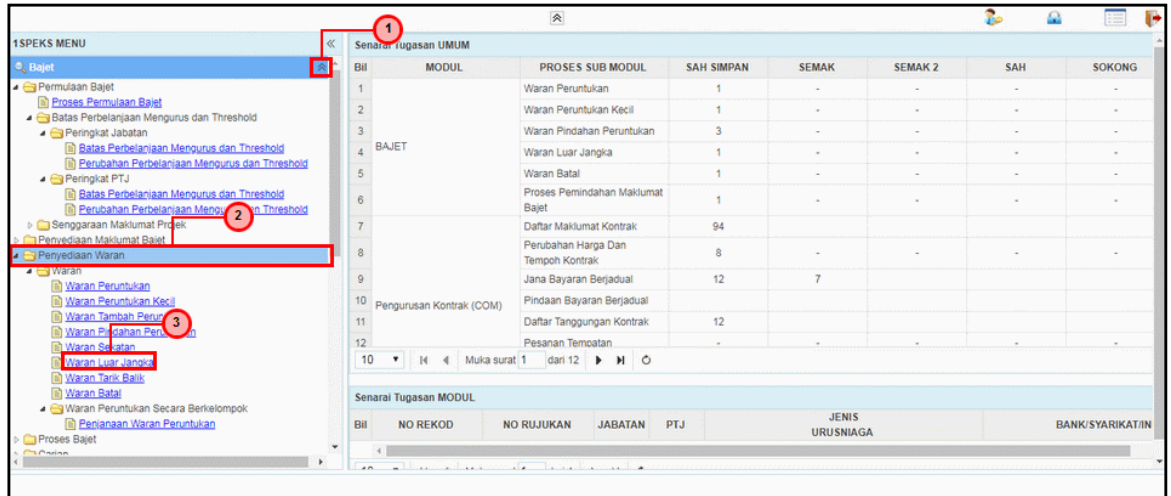

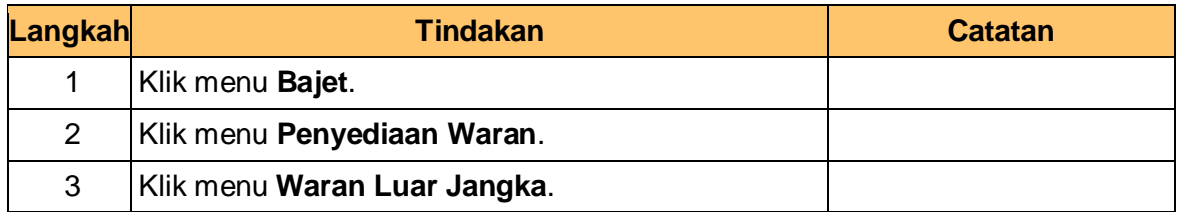

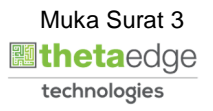

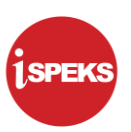

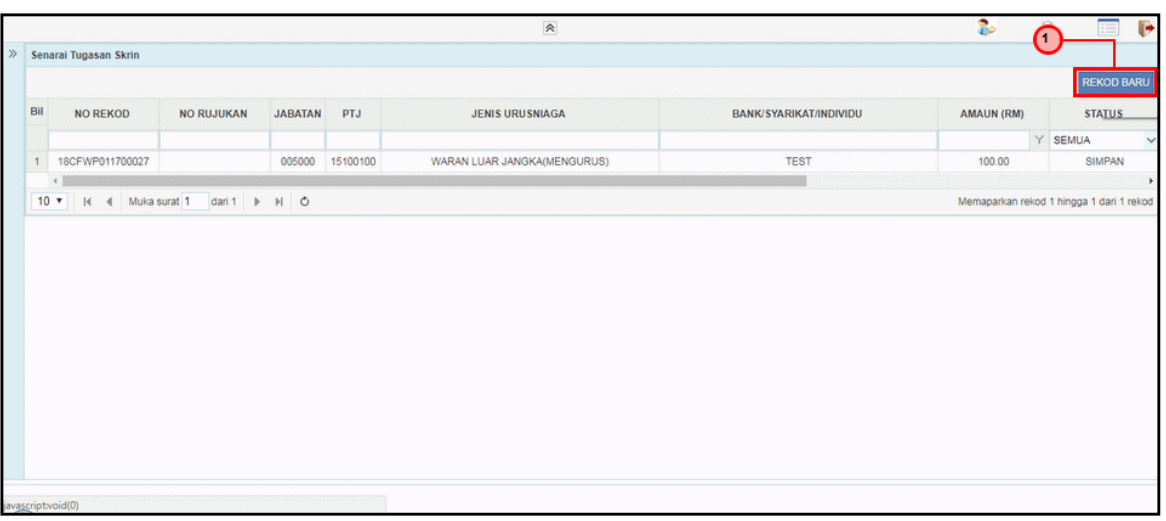

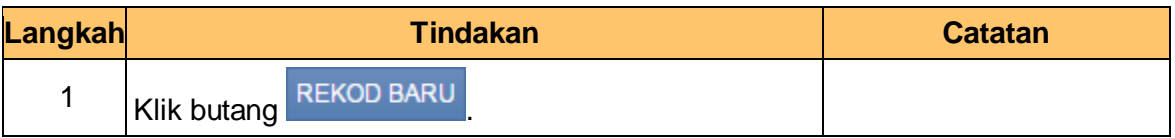

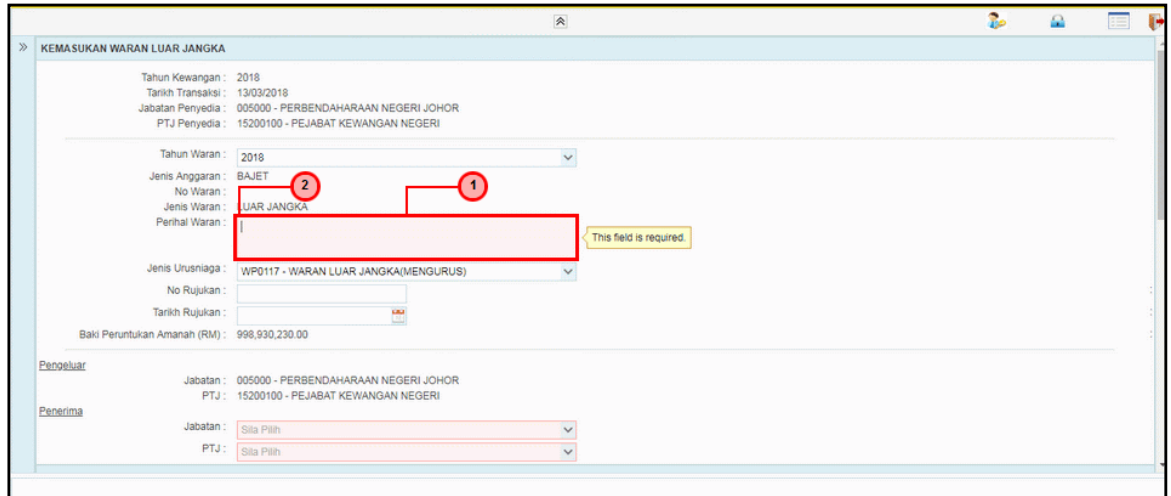

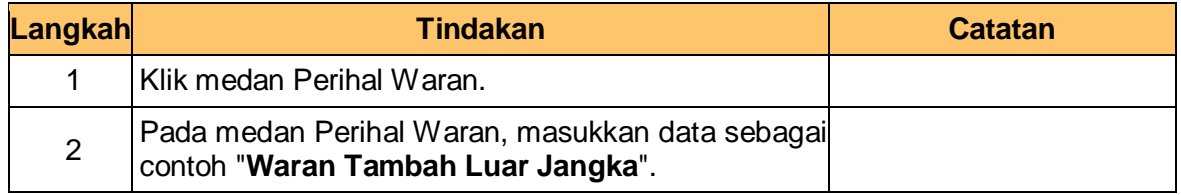

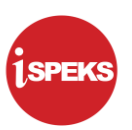

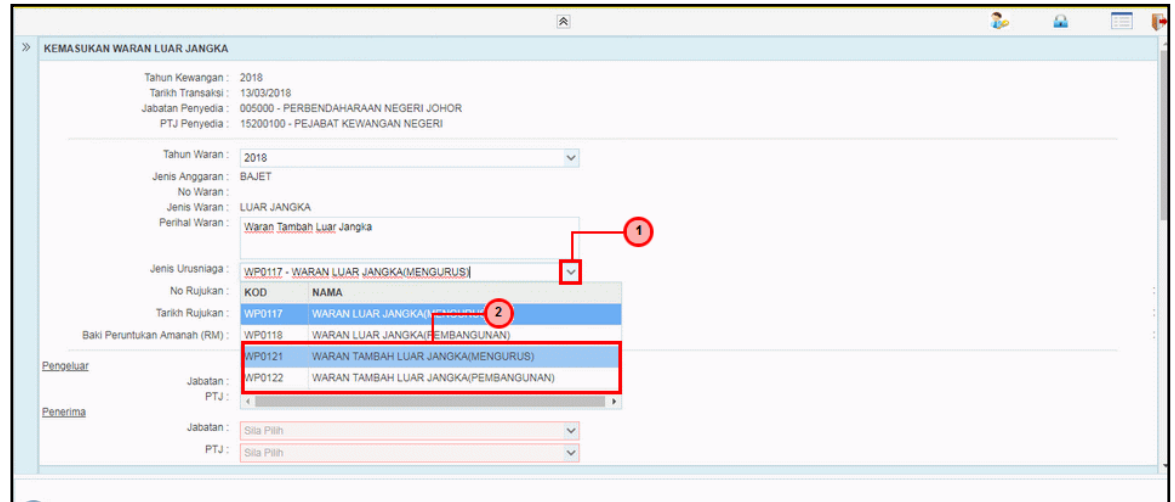

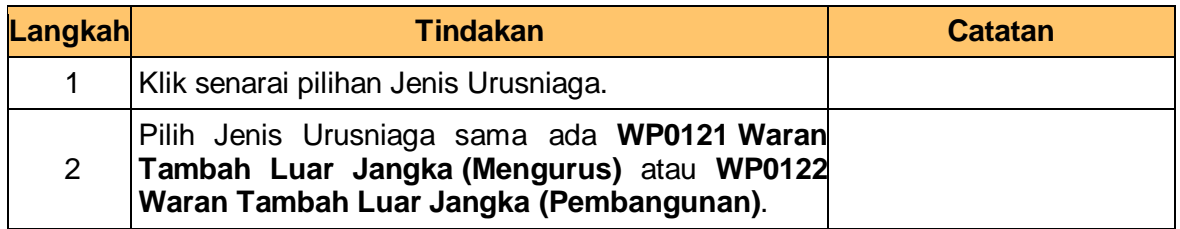

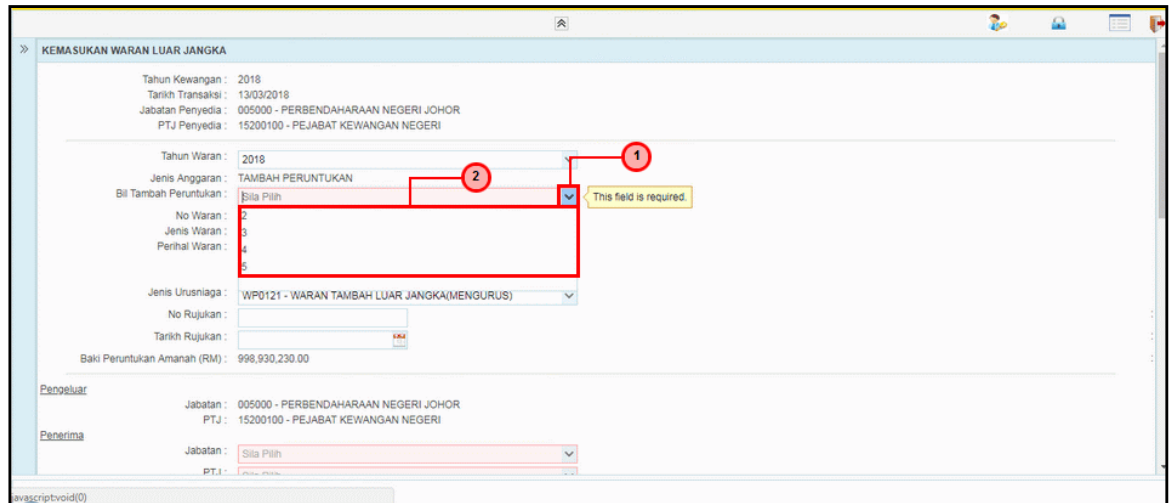

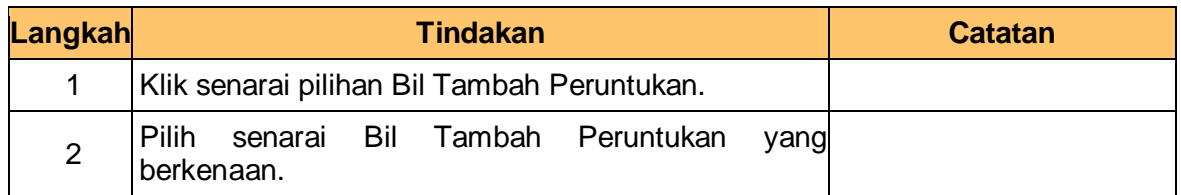

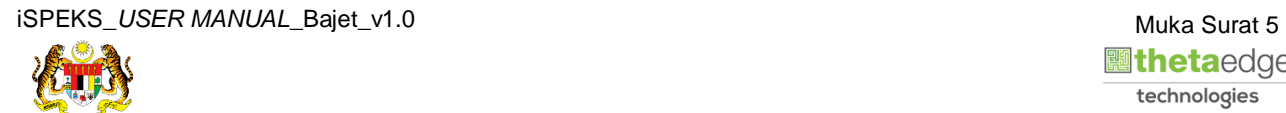

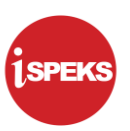

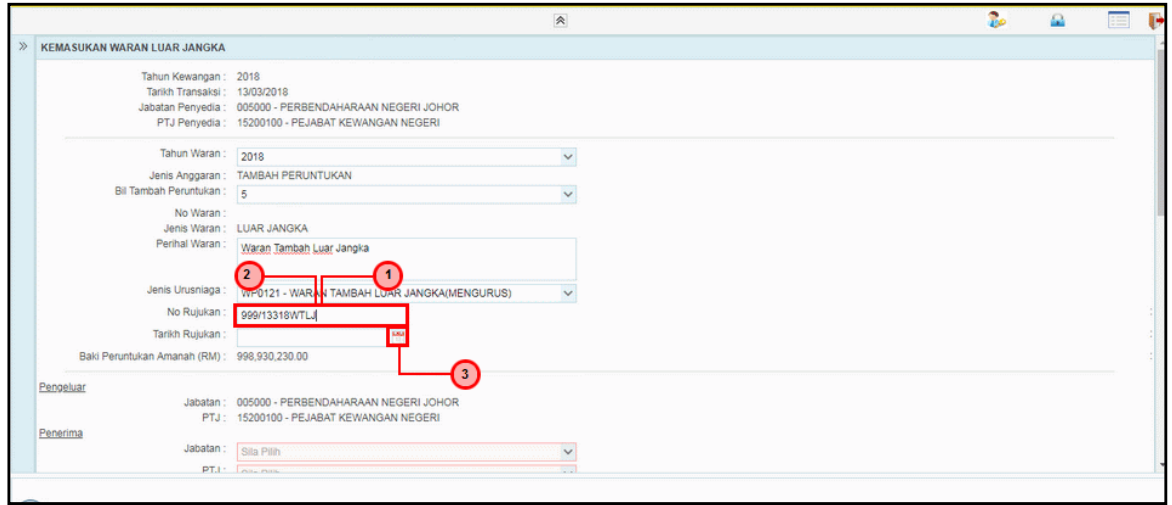

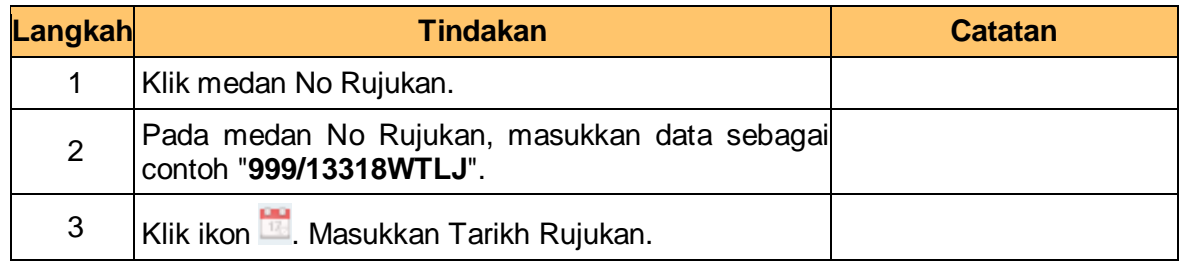

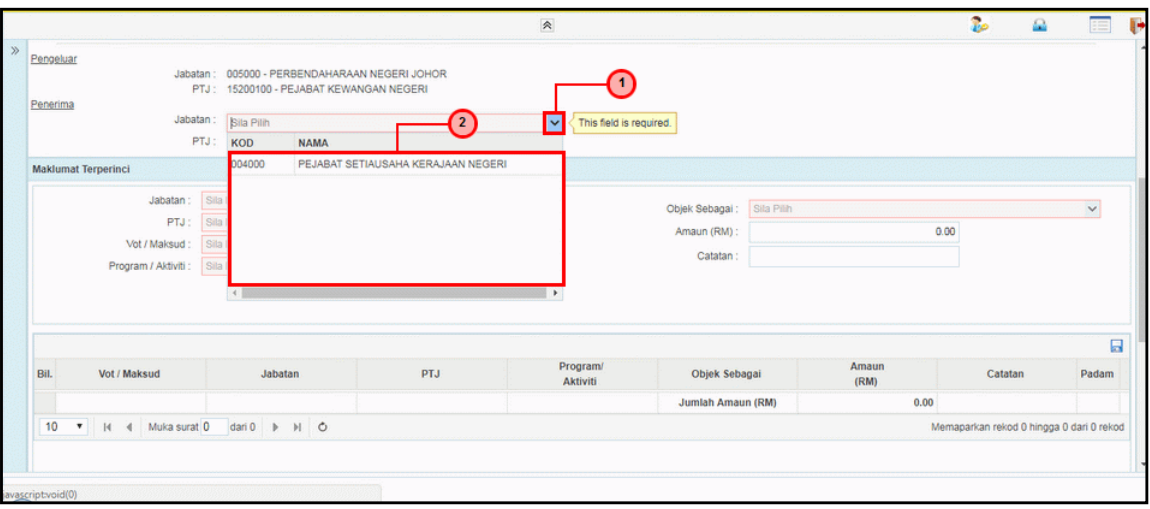

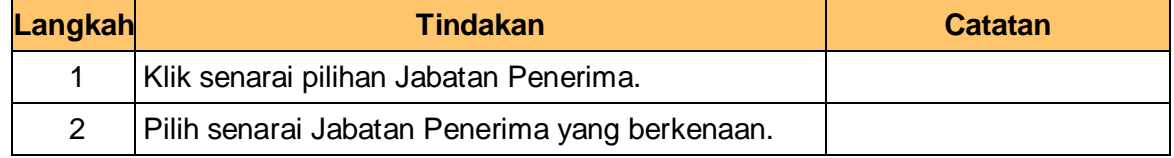

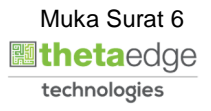

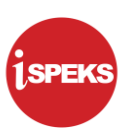

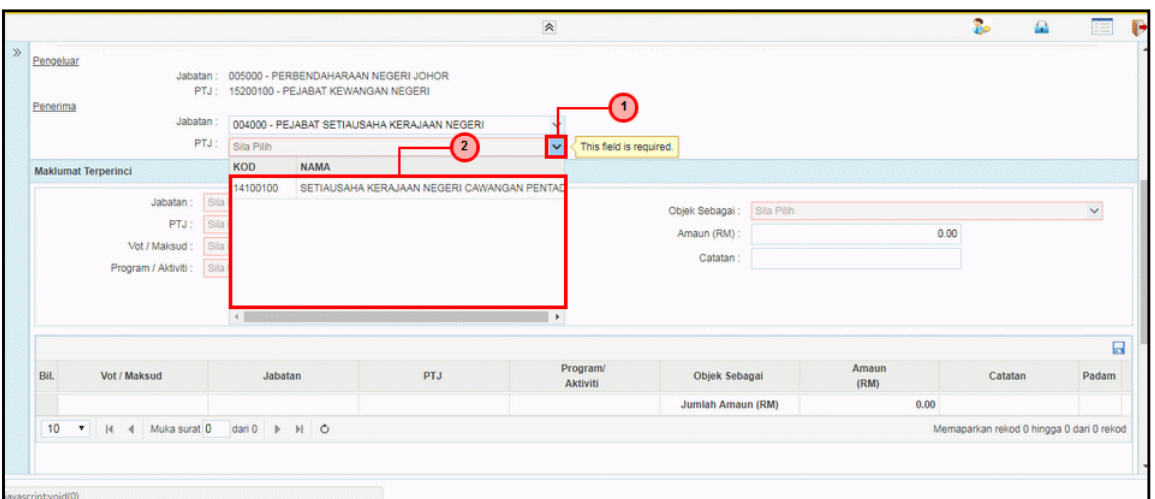

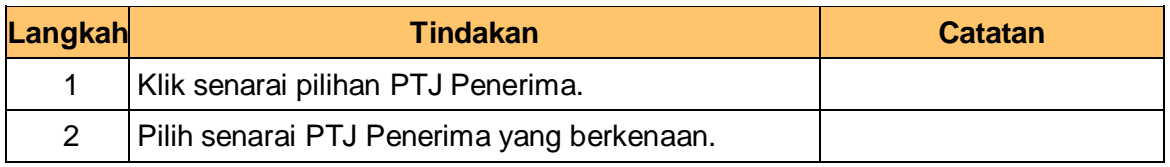

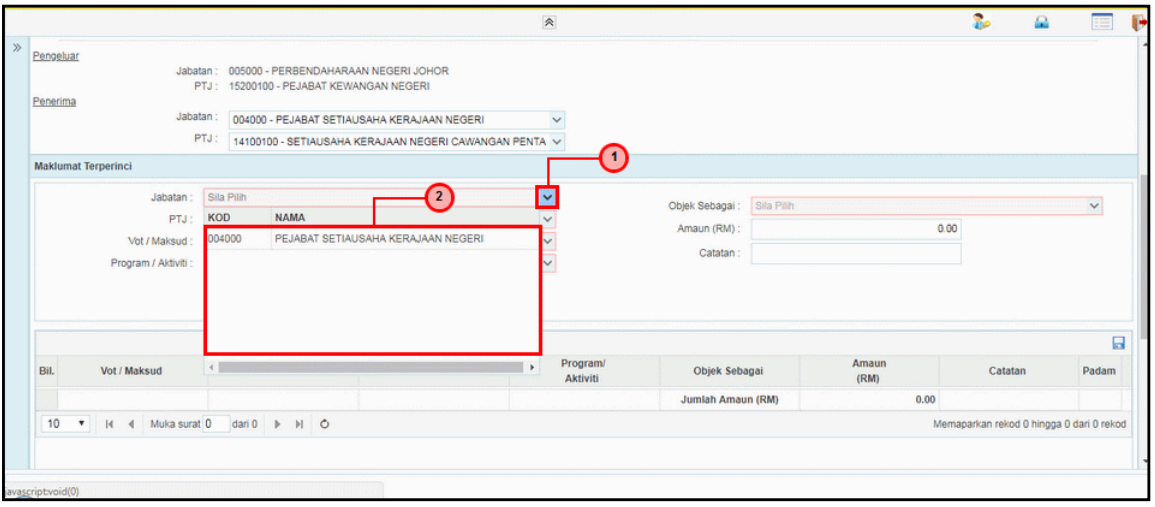

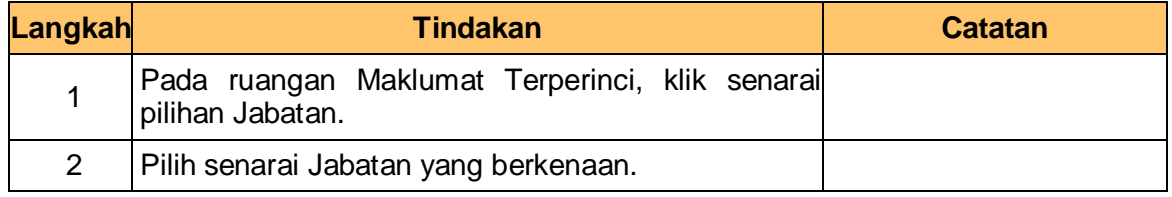

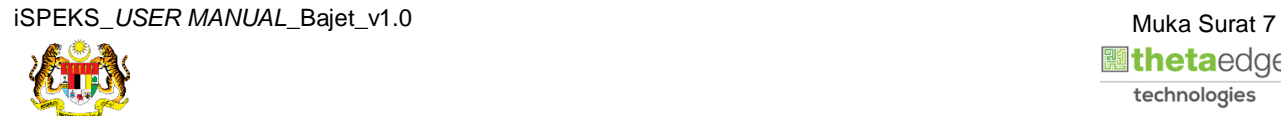

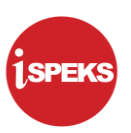

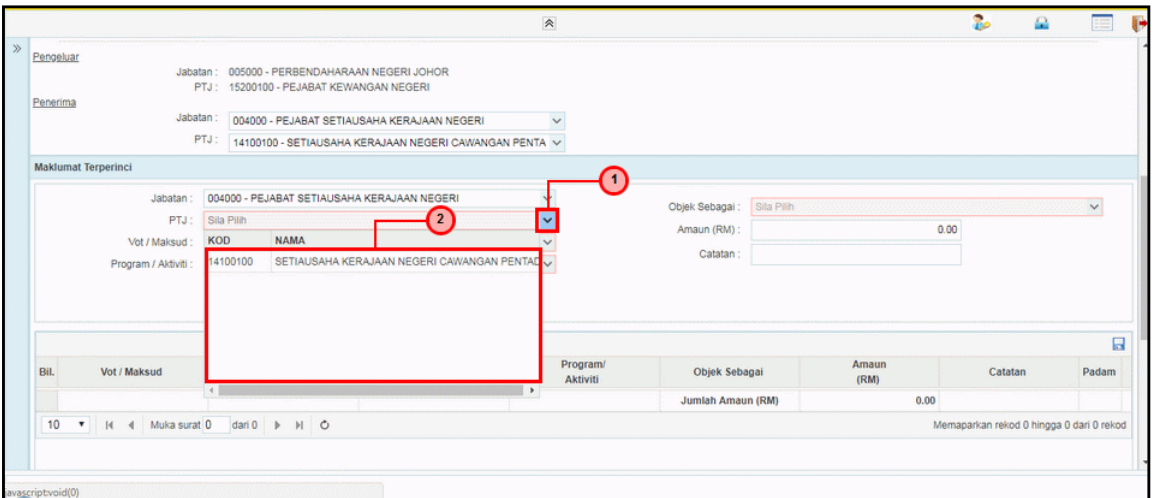

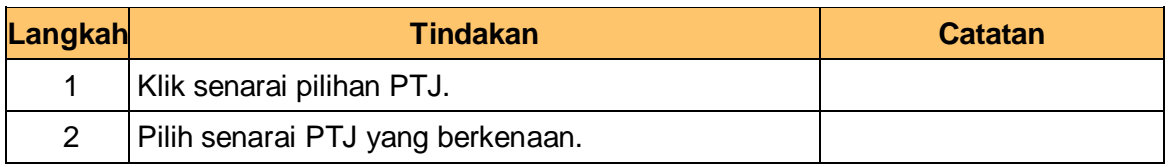

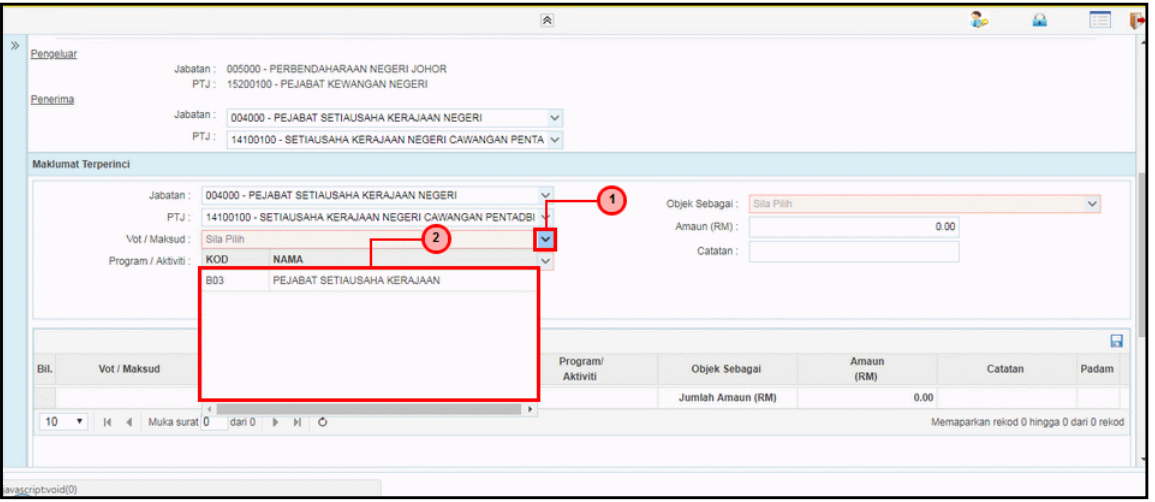

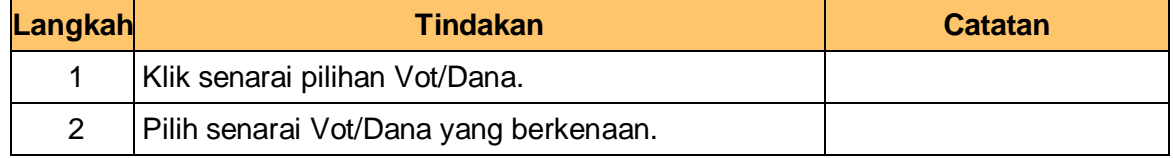

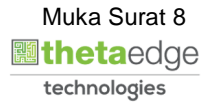

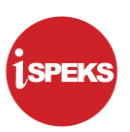

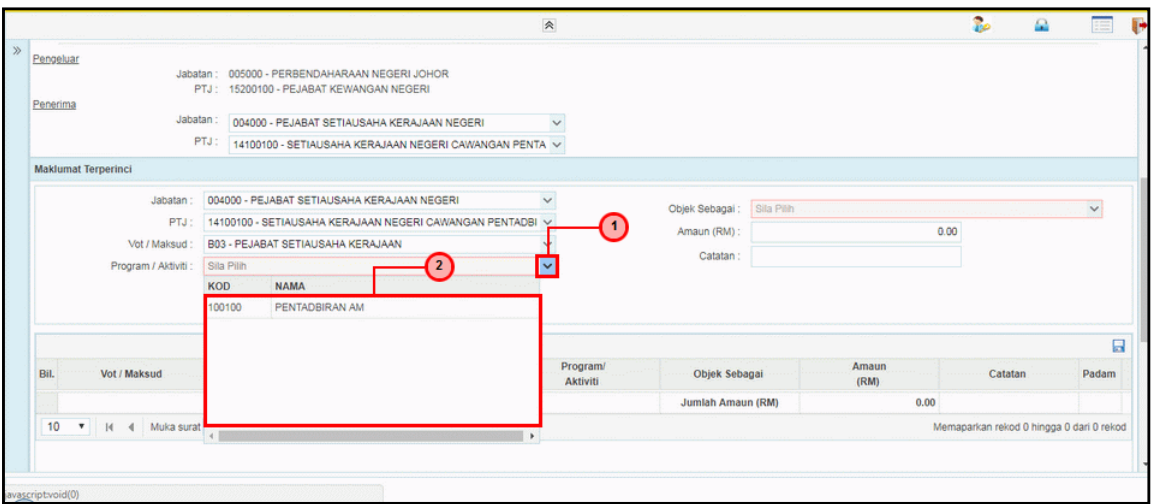

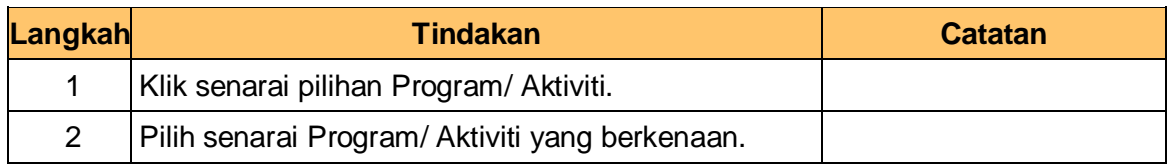

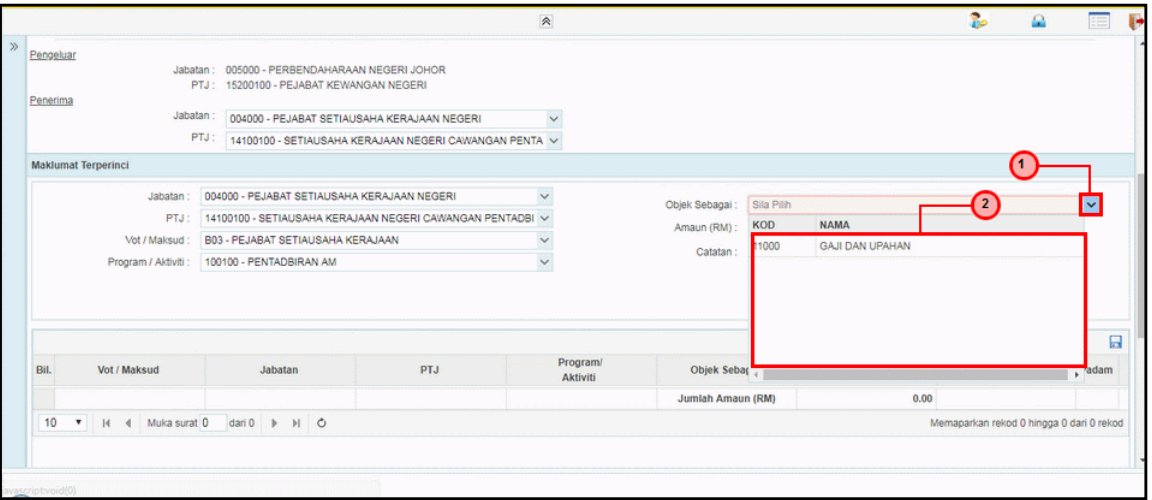

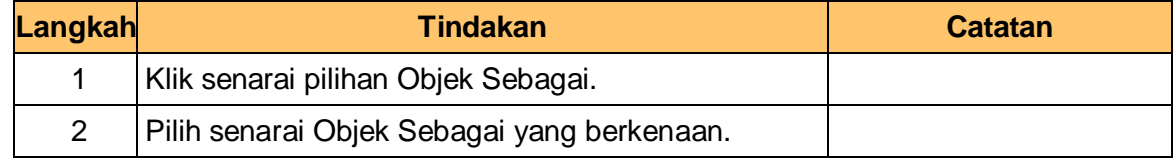

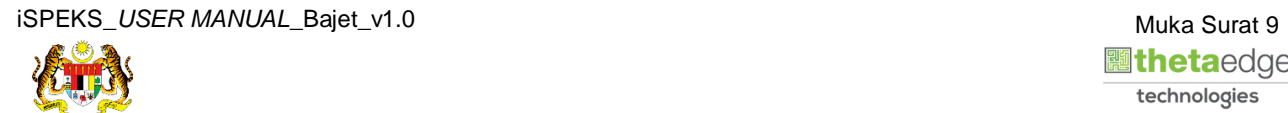

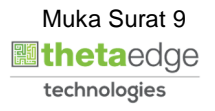

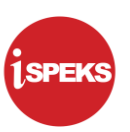

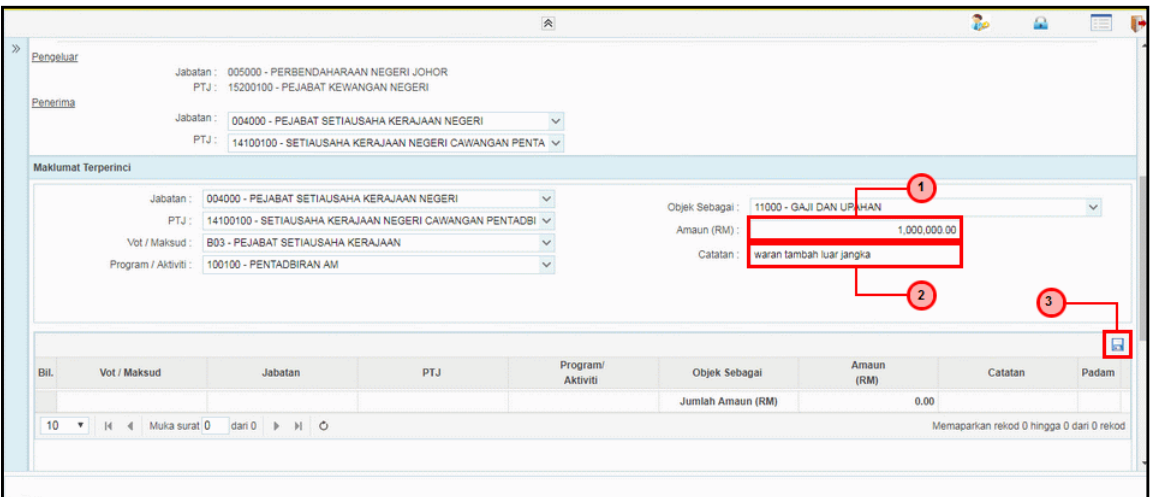

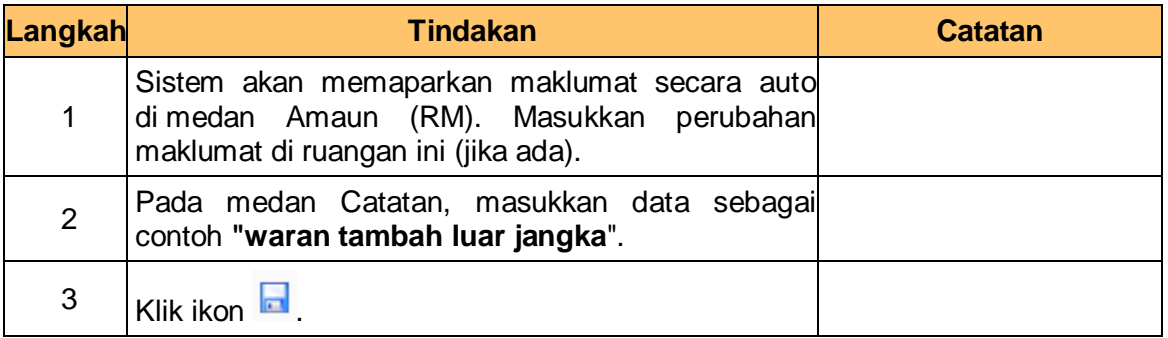

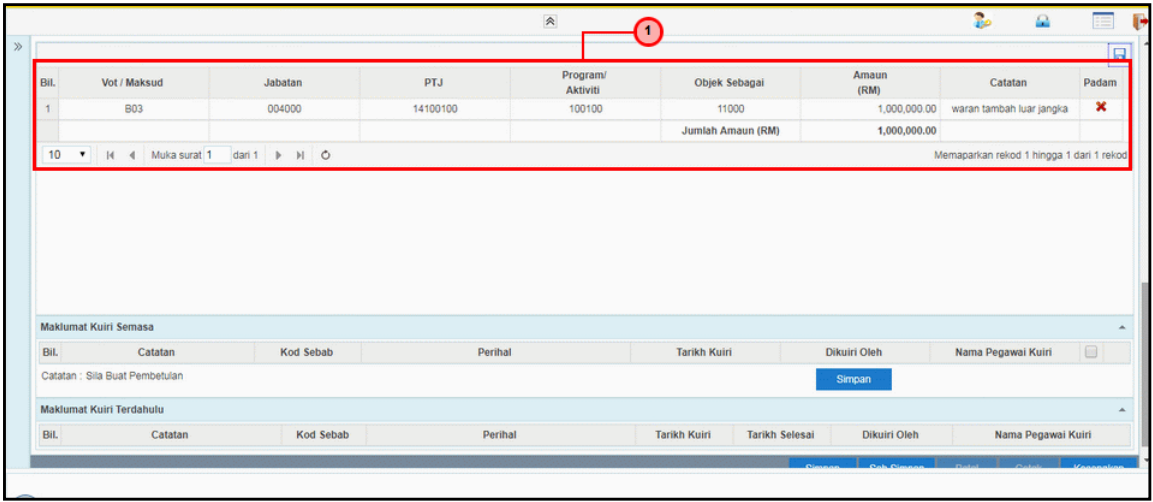

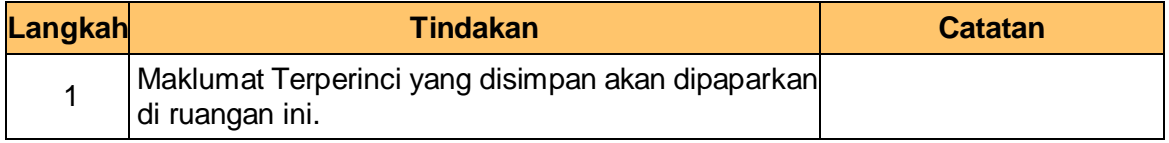

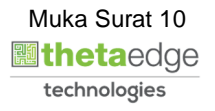

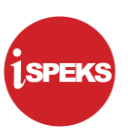

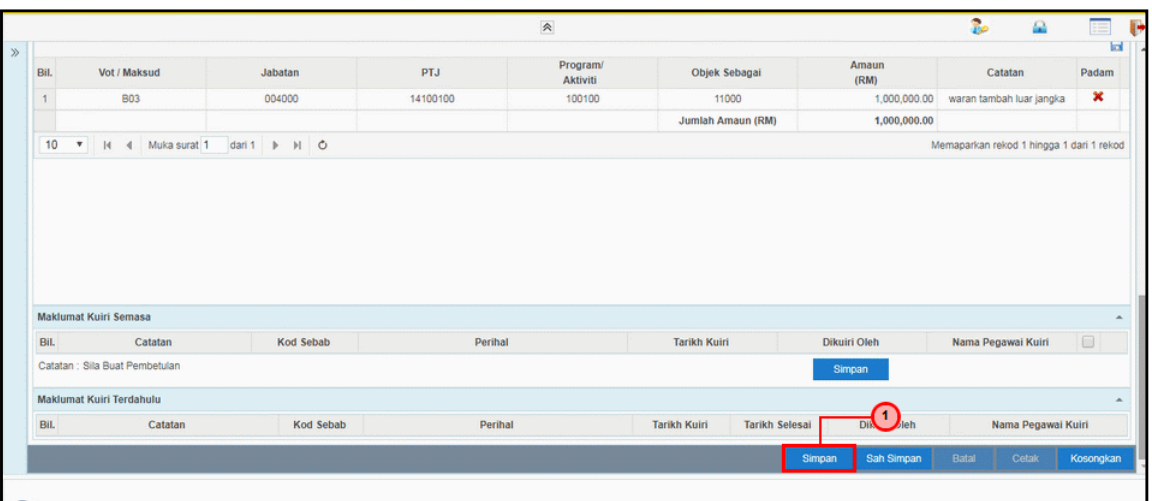

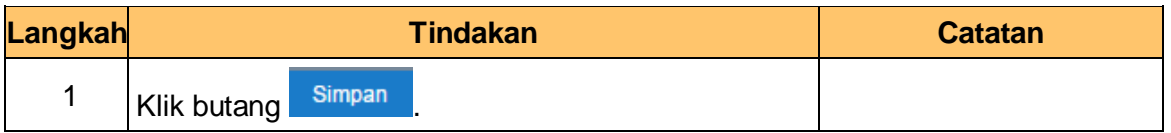

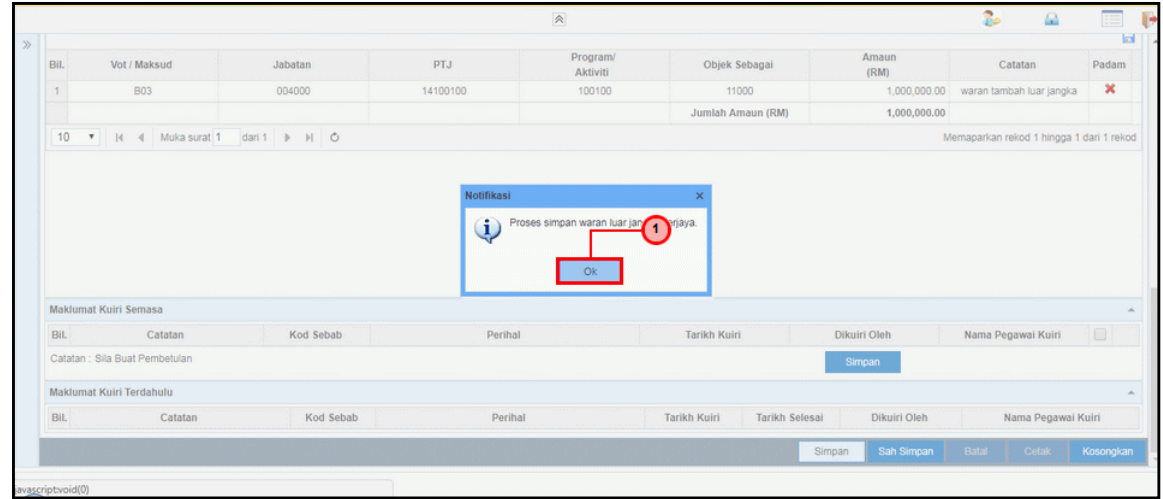

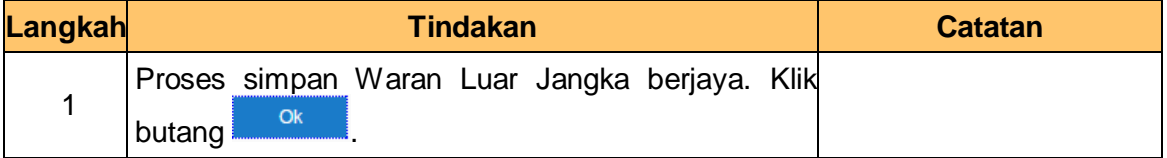

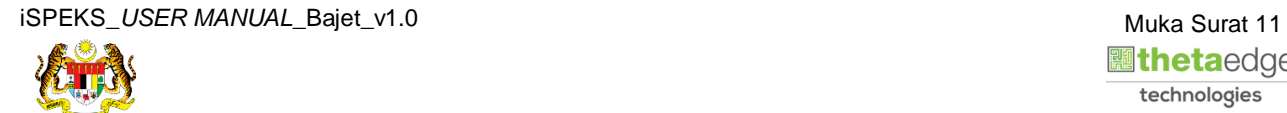

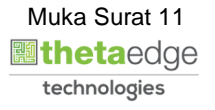

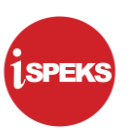

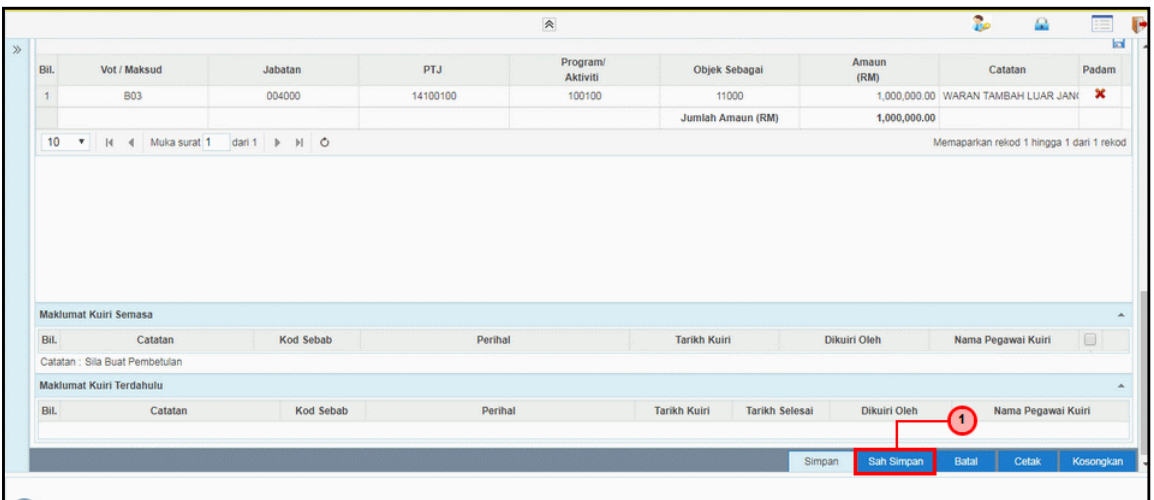

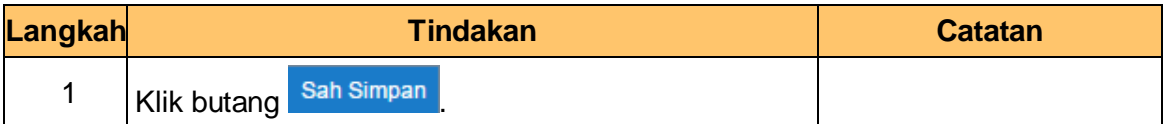

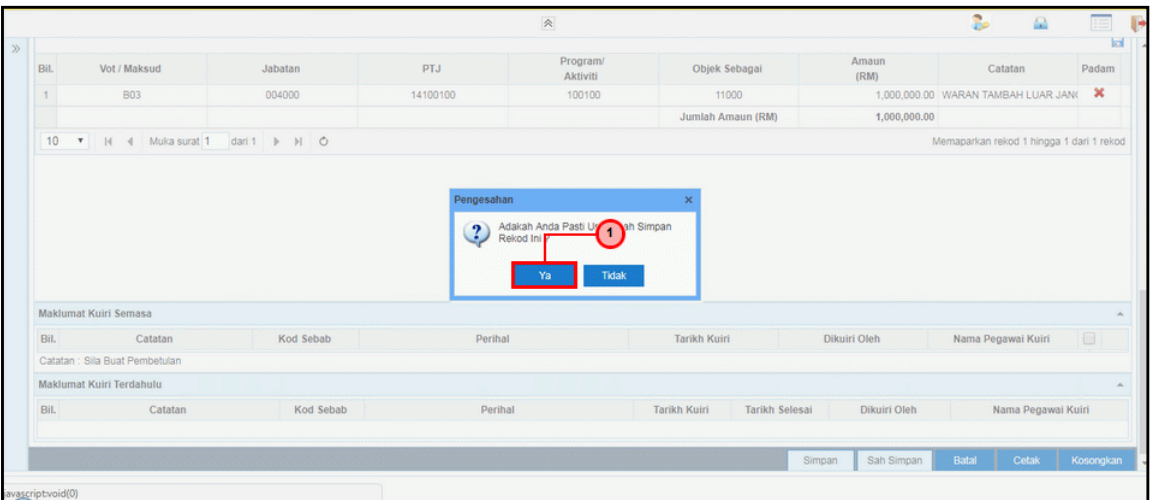

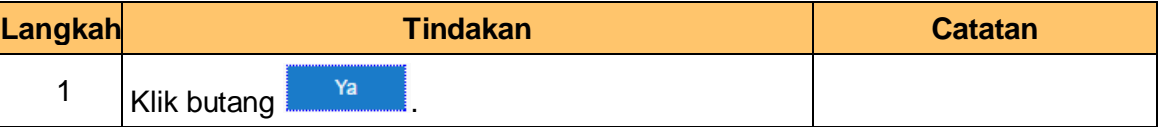

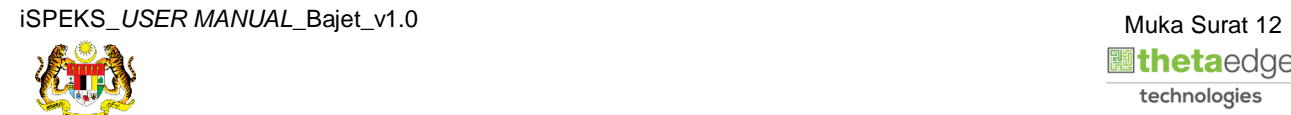

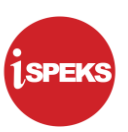

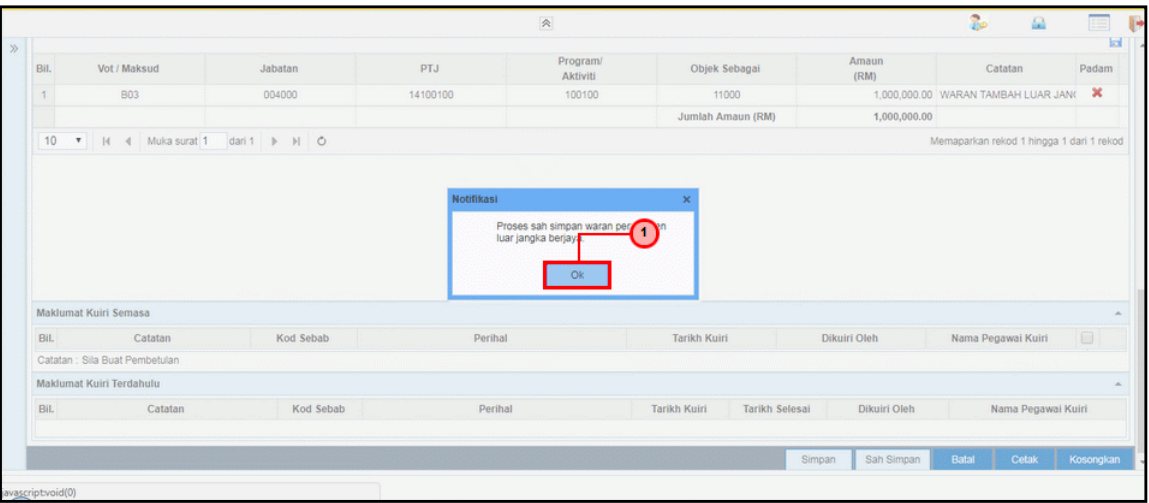

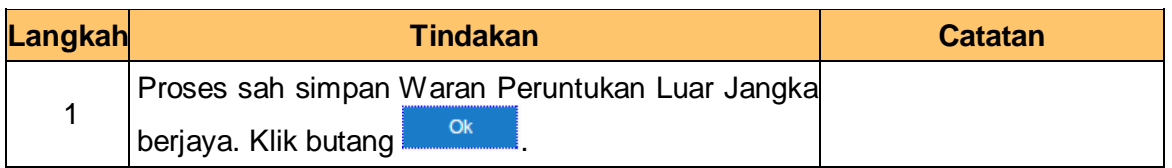

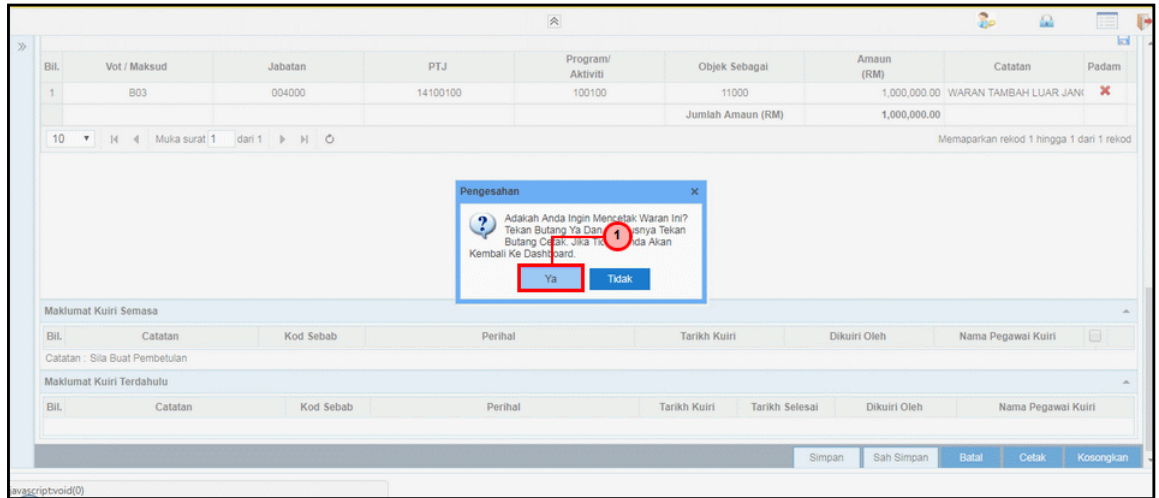

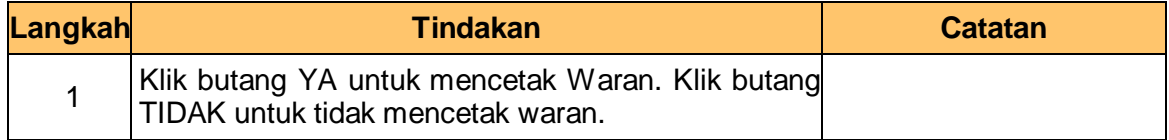

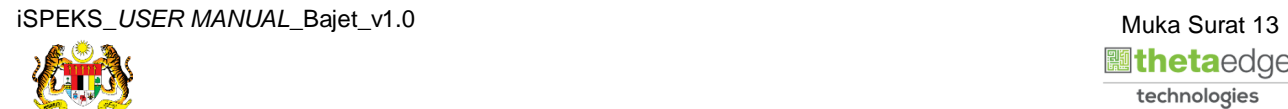

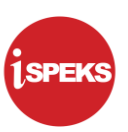

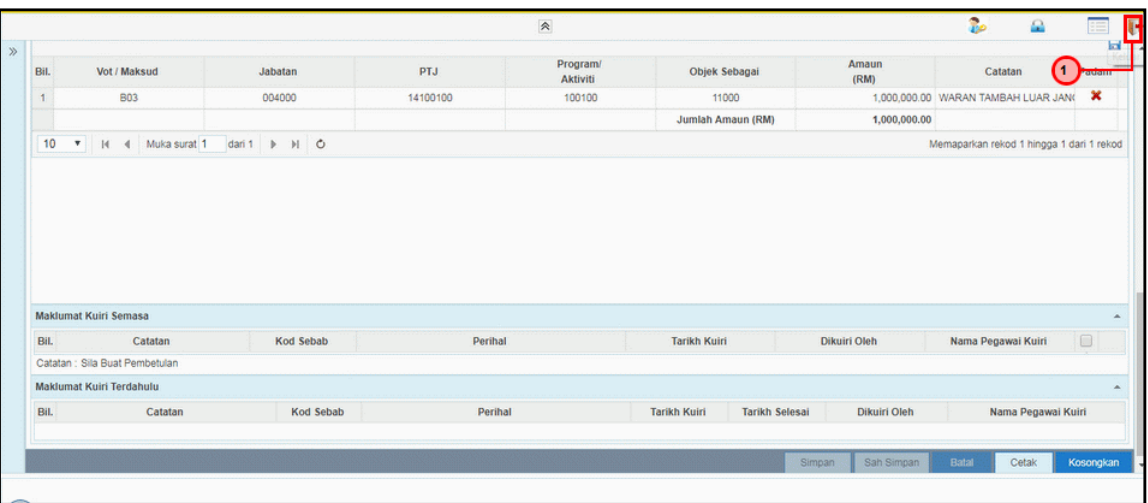

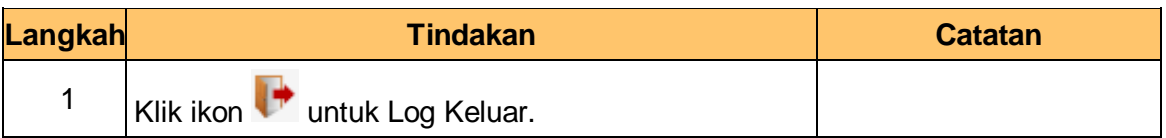

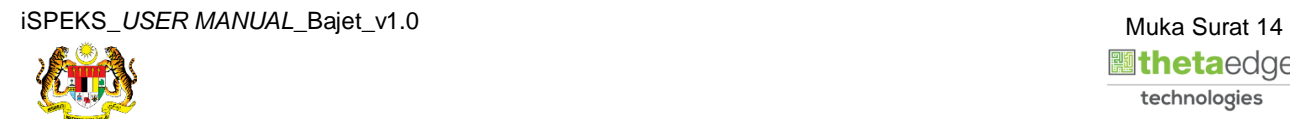

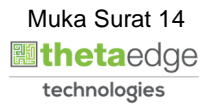

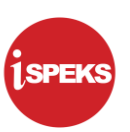

#### <span id="page-18-0"></span>**2.2 Skrin Penyemak**

Pegawai Penyemak PKN akan menerima rekod maklumat waran dan akan menyemak maklumat tersebut. Sekiranya maklumat tersebut mempunyai kesalahan maklumat, Pegawai Penyemak PKN boleh membuat Kuiri. Kuiri tersebut akan dihantar ke Pegawai Penyedia PKN untuk tindakan lanjut. Rekod yang telah disemak akan dihantar ke Pegawai Pelulus PKN untuk tindakan kelulusan. Pegawai Penyemak PKN boleh mencetak dokumen Waran Tambah Luar Jangka berkenaan.

**1.** Skrin **Log Masuk** dipaparkan.

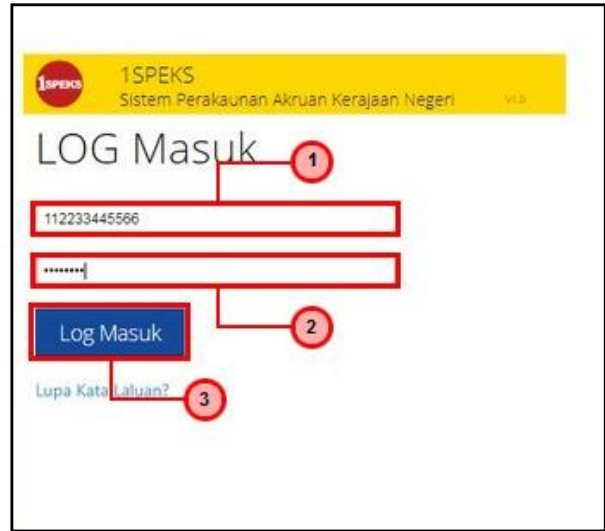

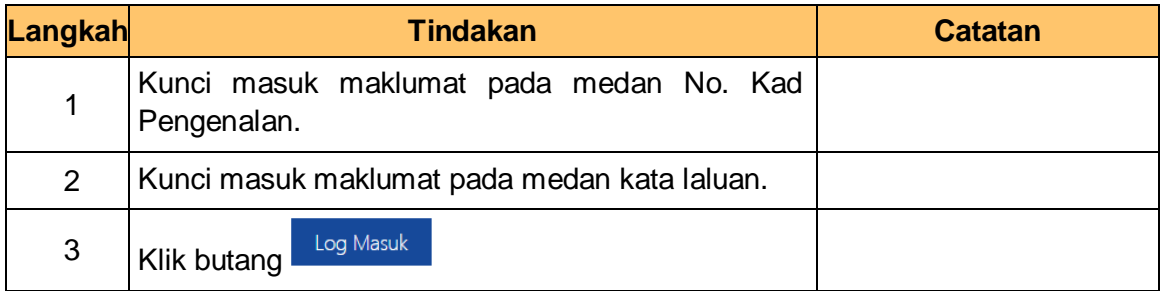

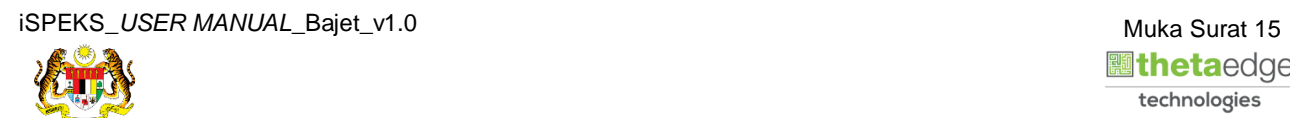

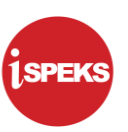

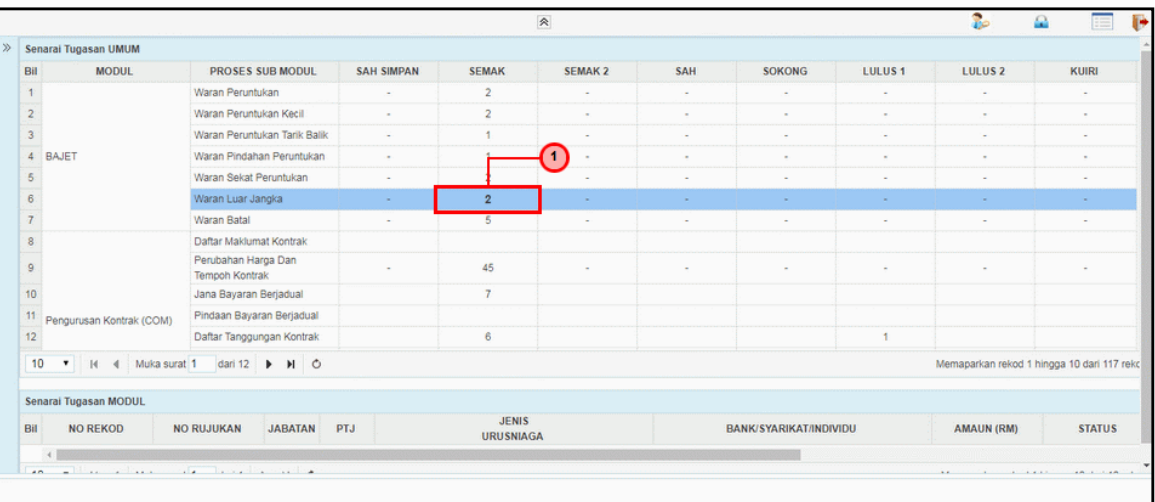

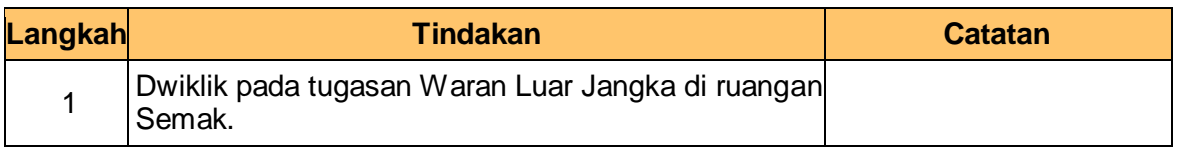

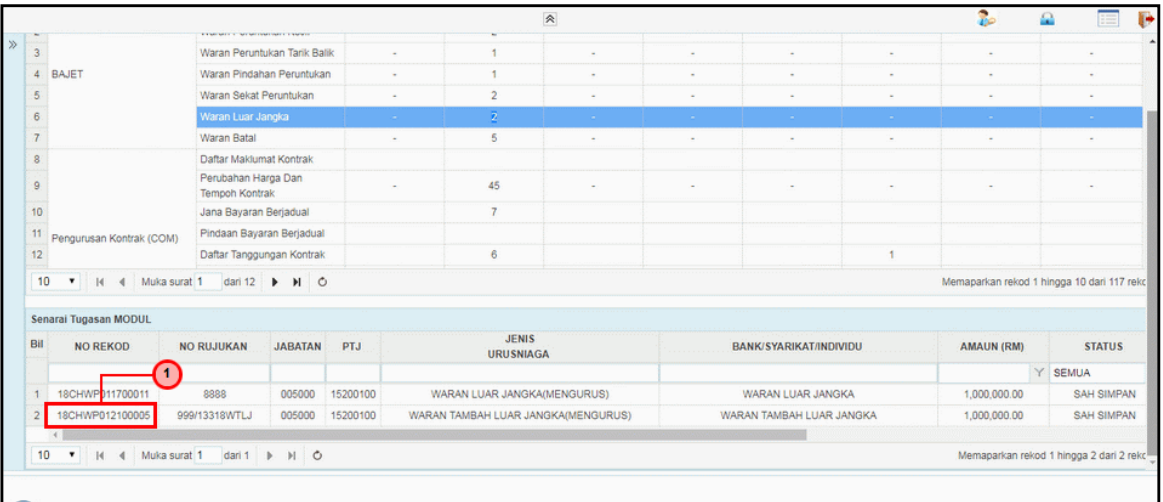

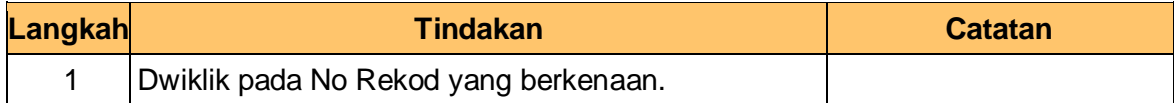

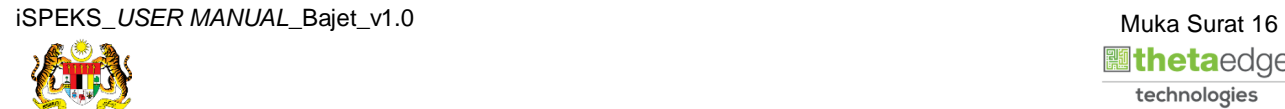

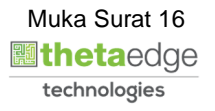

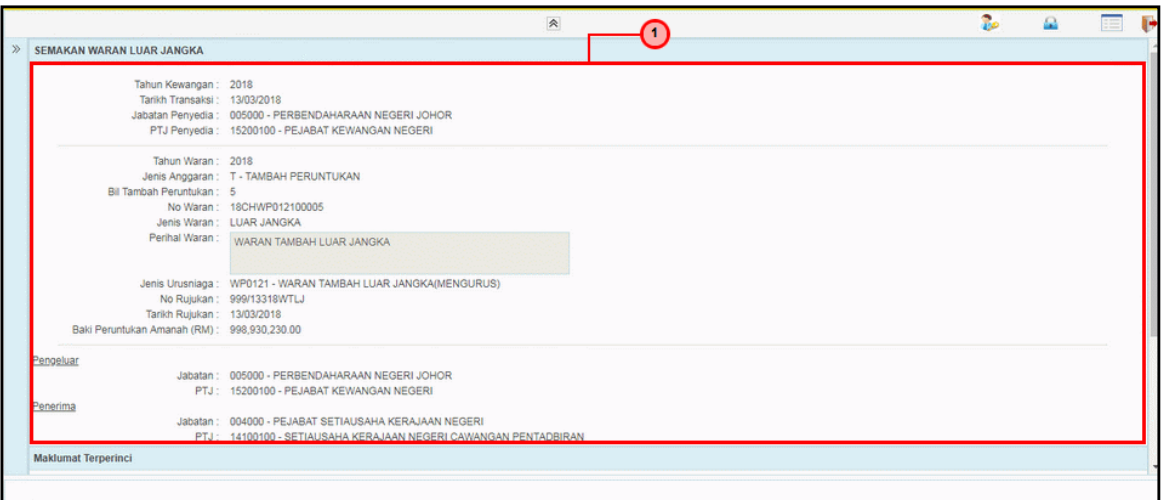

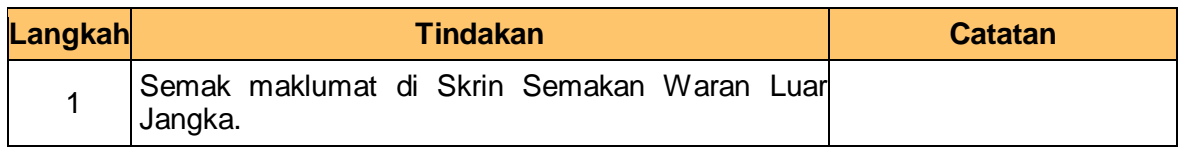

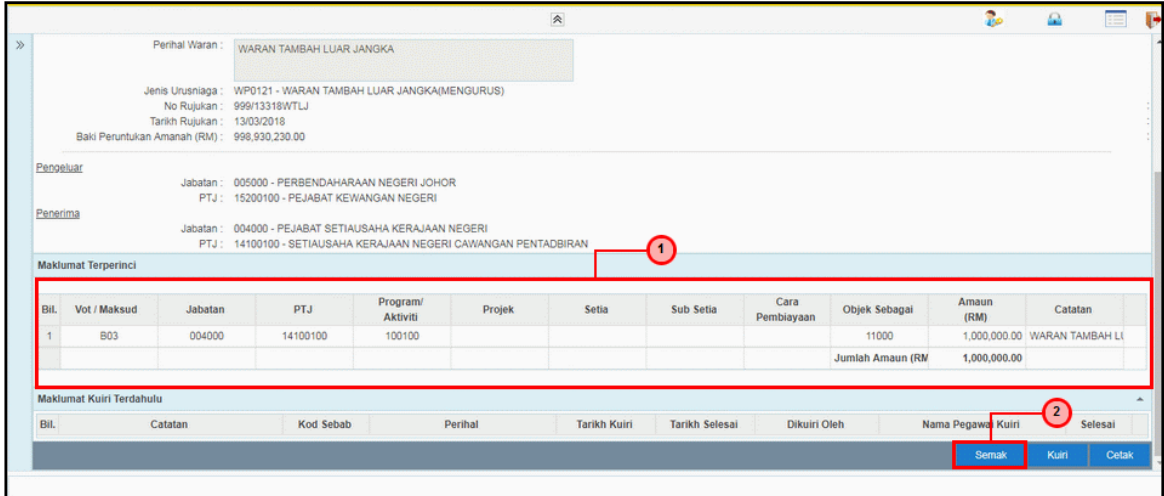

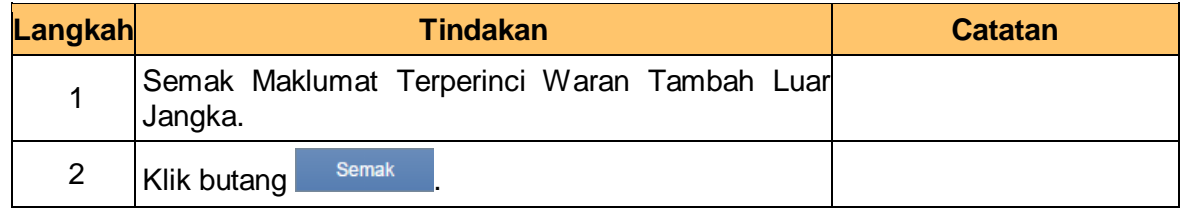

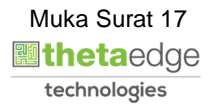

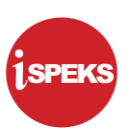

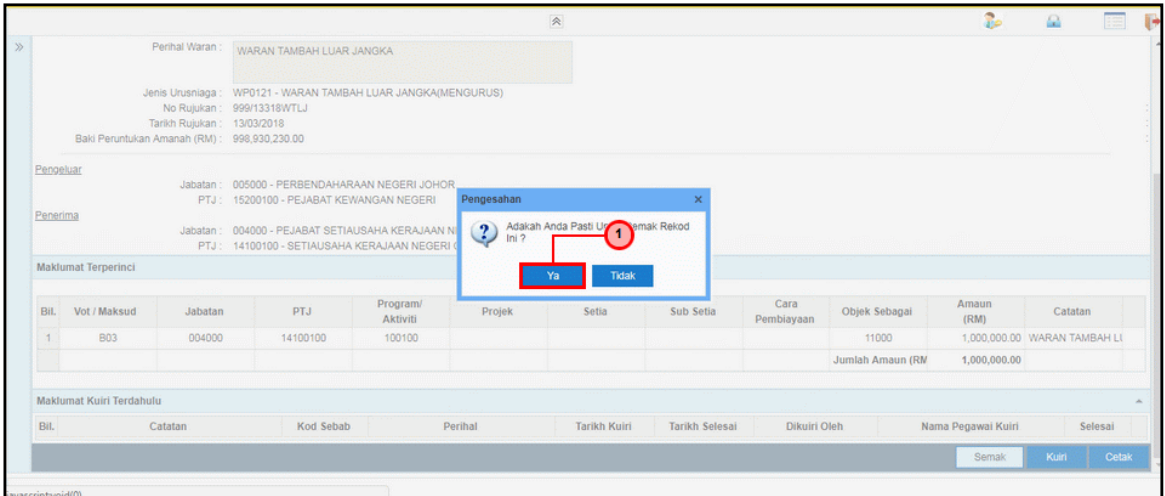

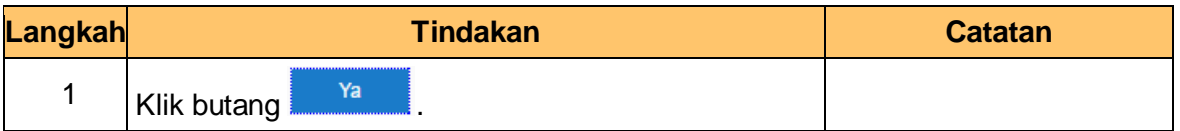

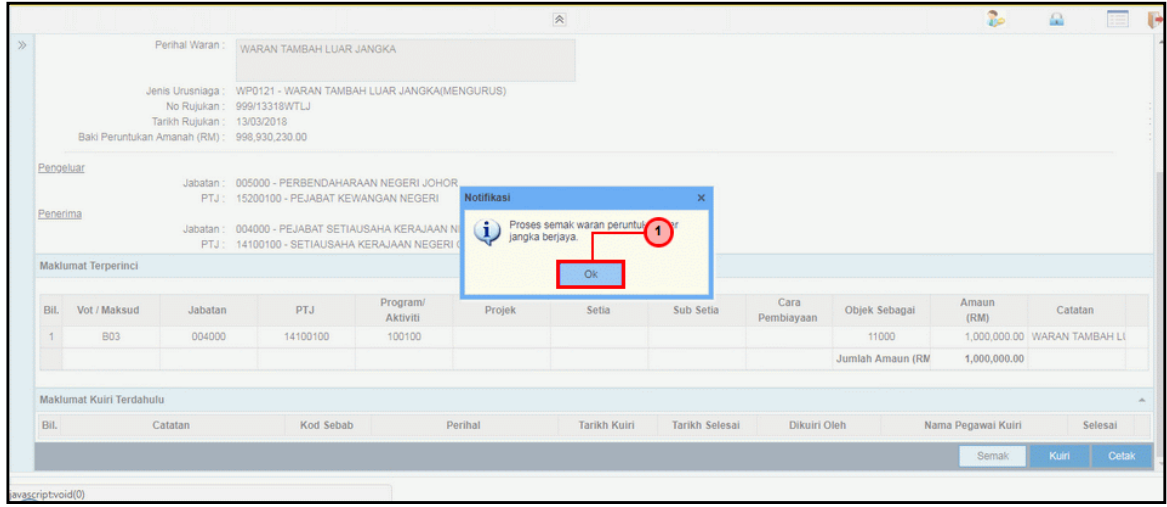

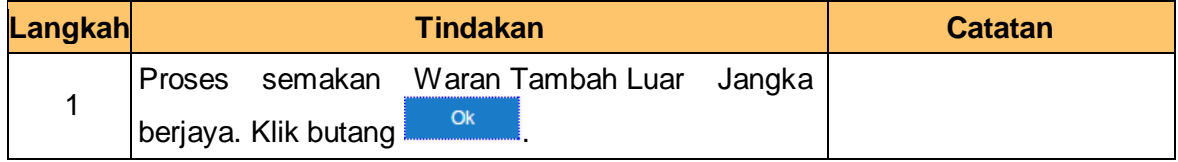

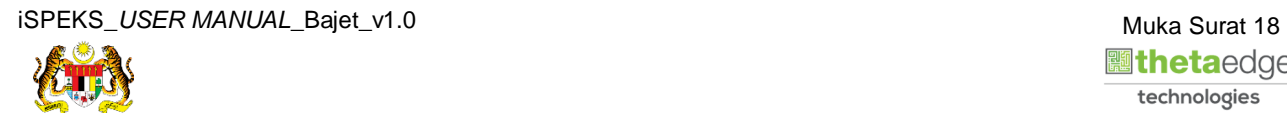

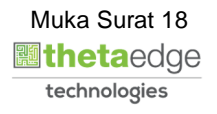

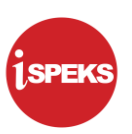

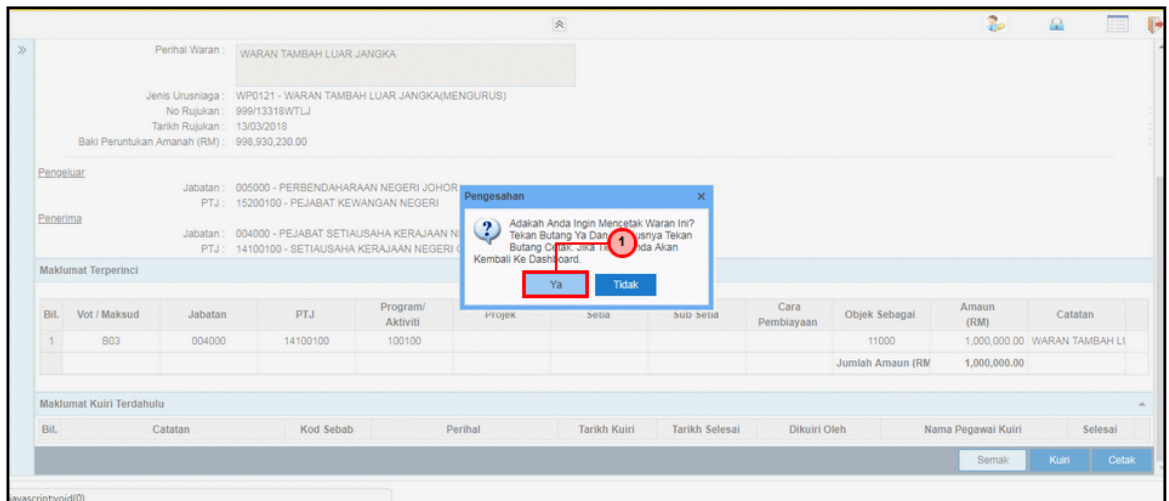

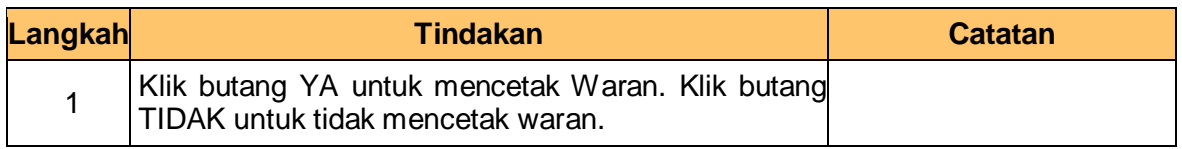

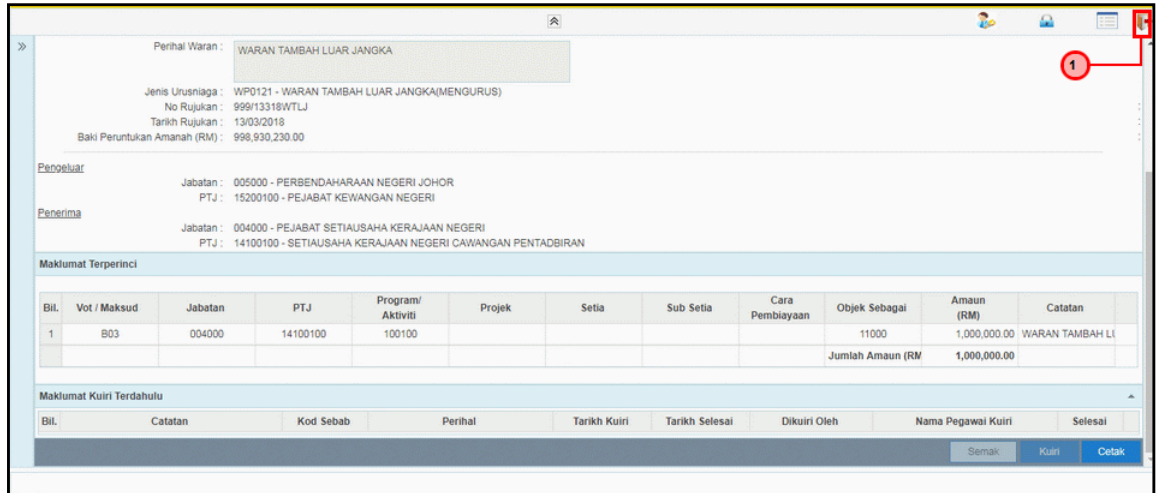

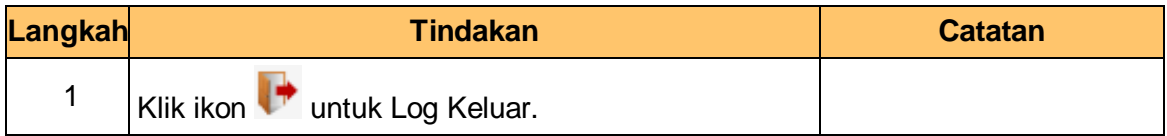

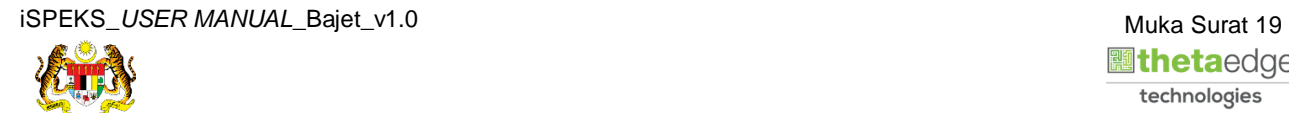

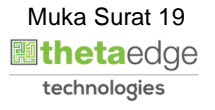

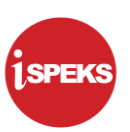

#### <span id="page-23-0"></span>**2.3 Skrin Pelulus**

Pegawai Pelulus PKN akan menerima rekod maklumat waran dan akan menyemak maklumat waran untuk kelulusan. Sekiranya terdapat kesalahan pada maklumat waran, Pegawai Pelulus PKN boleh membuat Kuiri. Kuiri tersebut akan dihantar ke Pegawai Penyedia PKN untuk tindakan lanjut. Bagi rekod yang betul dan lengkap, Pegawai Pelulus PKN akan meluluskan dan boleh mencetak Waran Tambah Luar Jangka berkenaan.

#### **1.** Skrin **Log Masuk** dipaparkan.

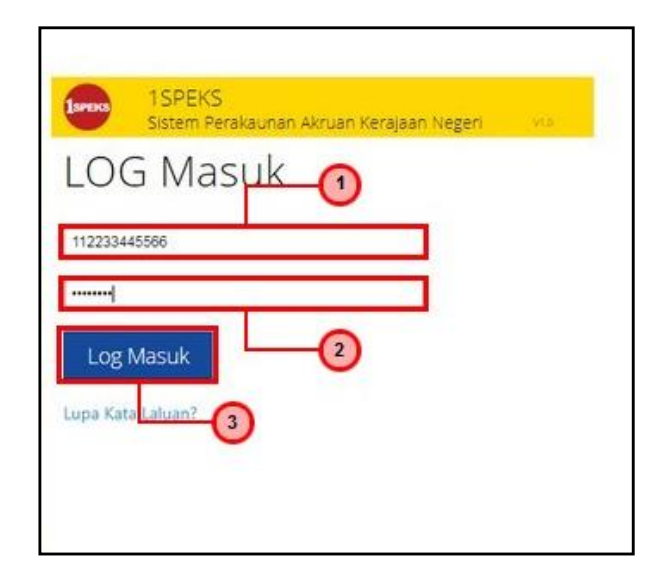

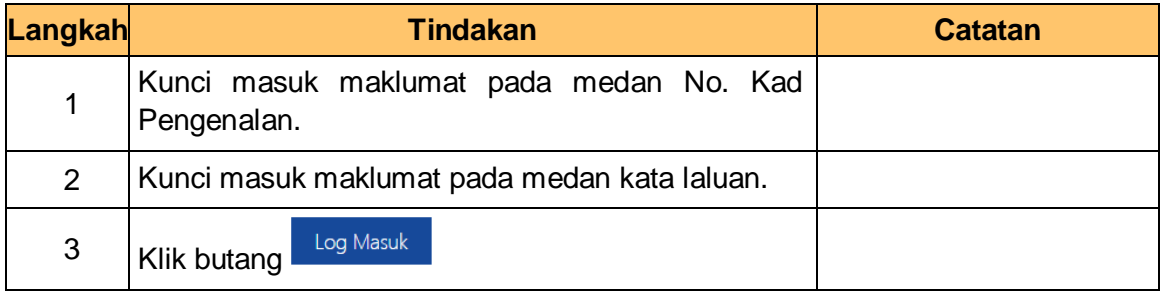

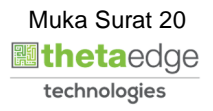

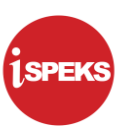

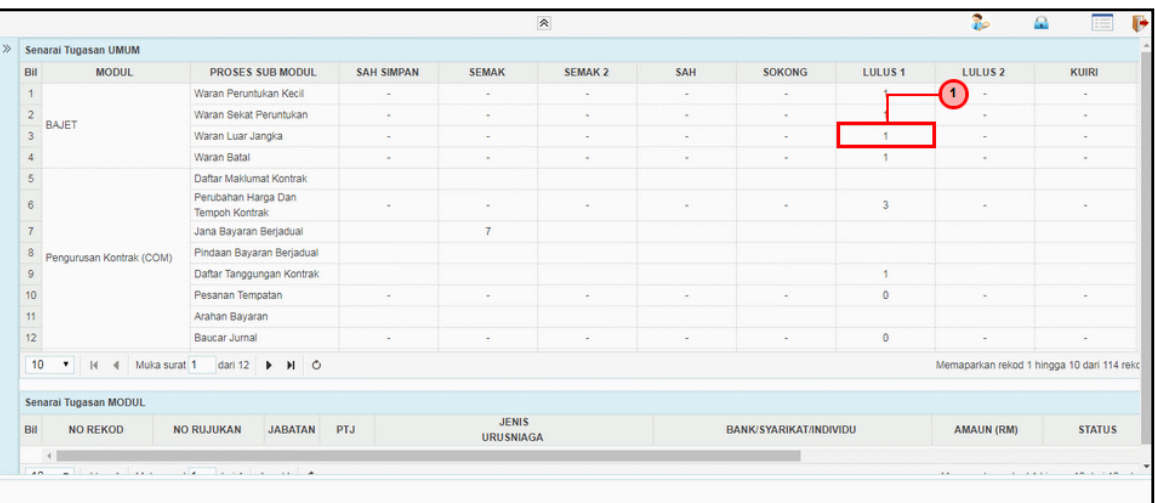

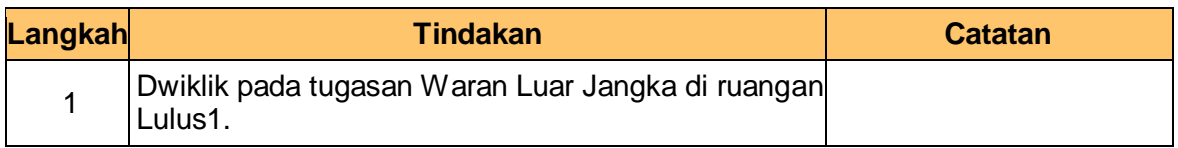

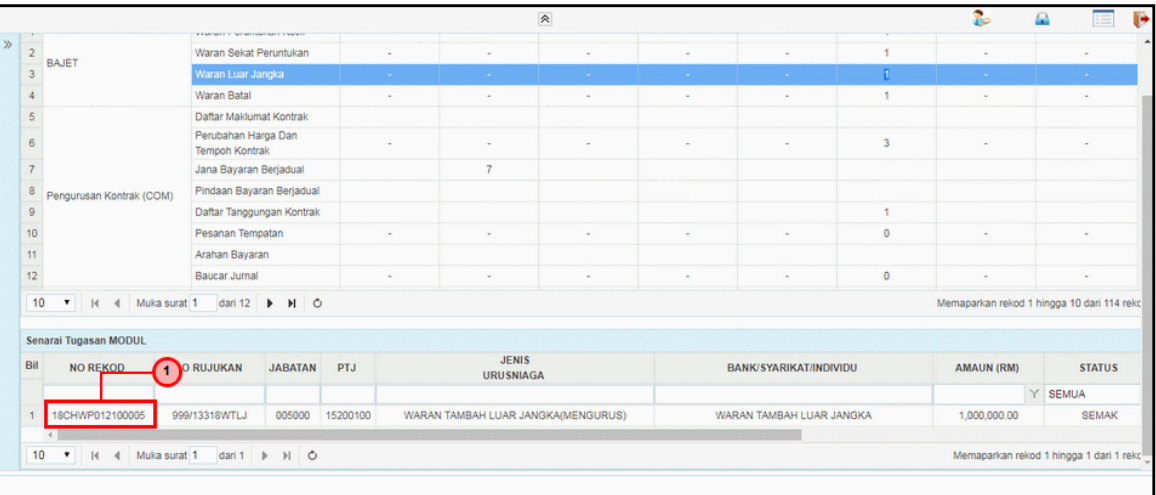

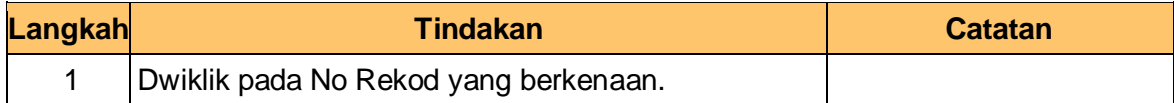

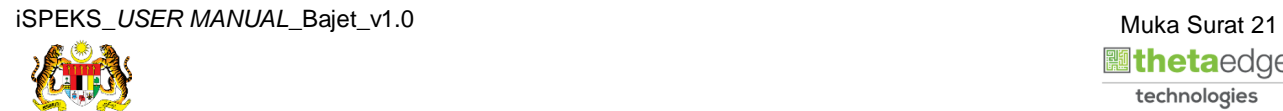

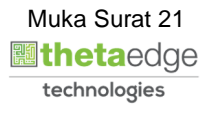

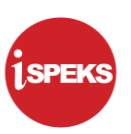

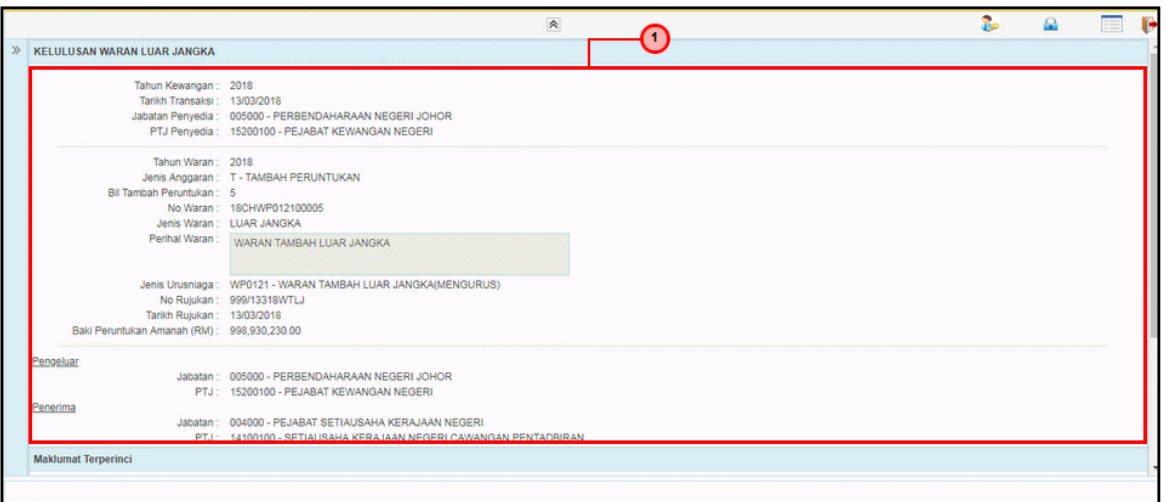

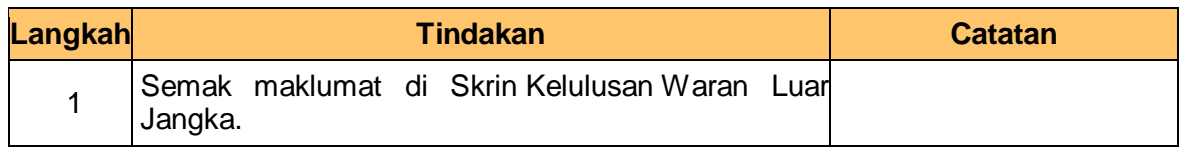

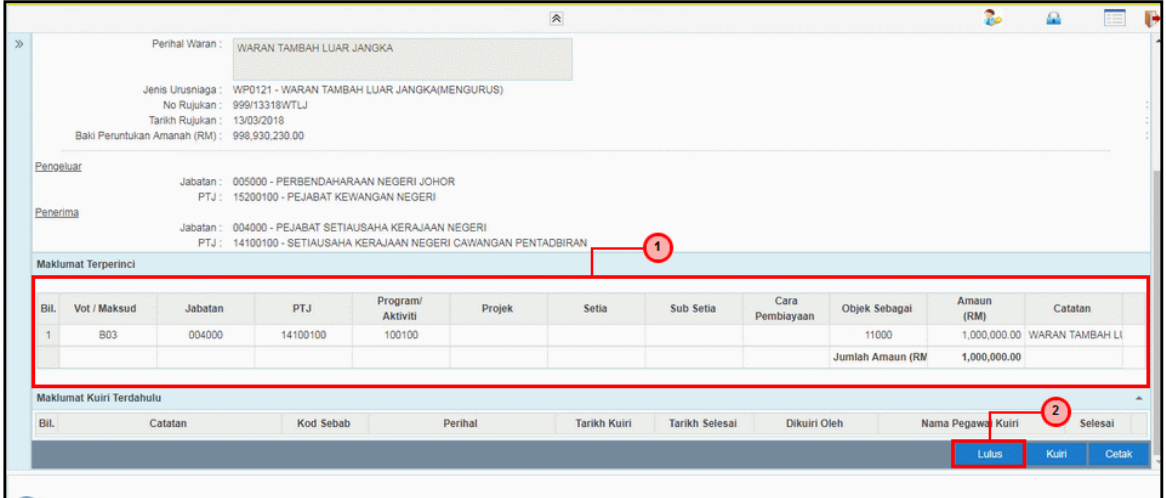

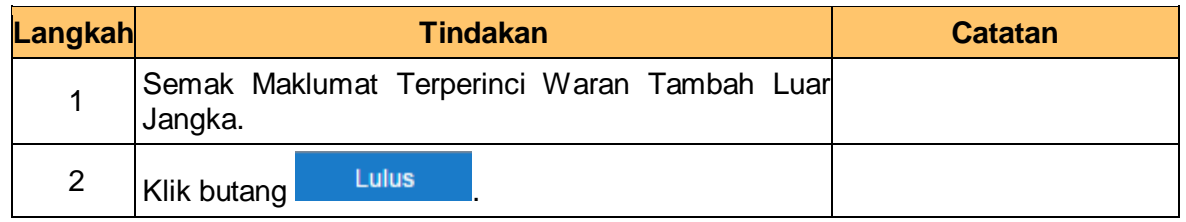

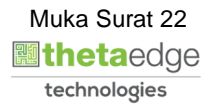

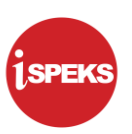

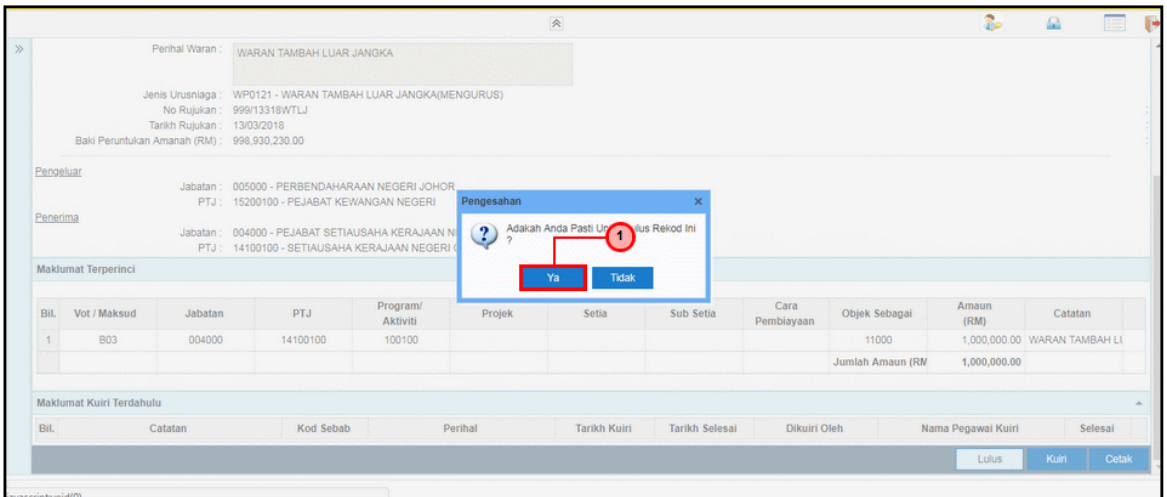

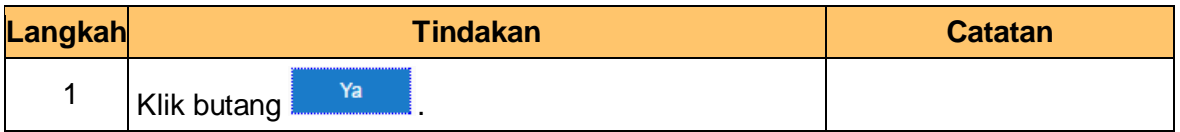

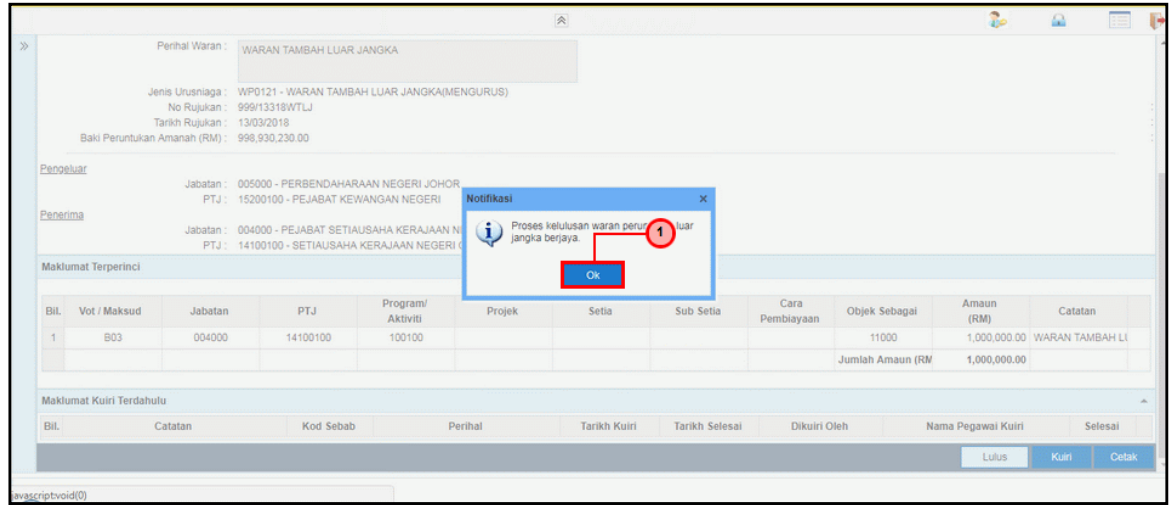

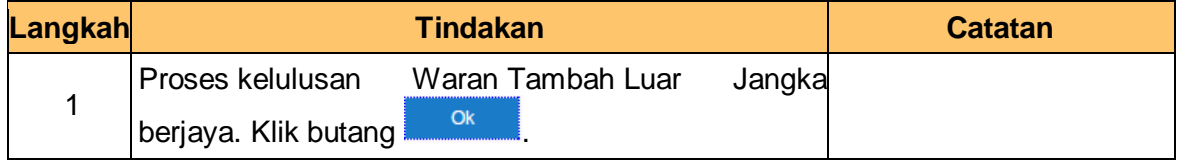

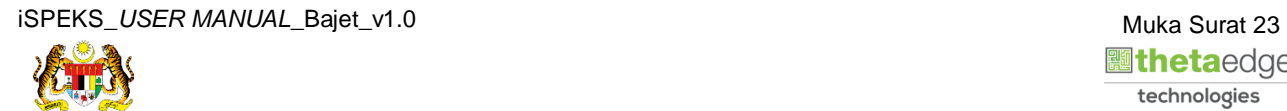

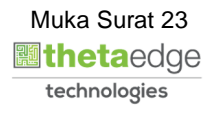

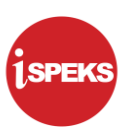

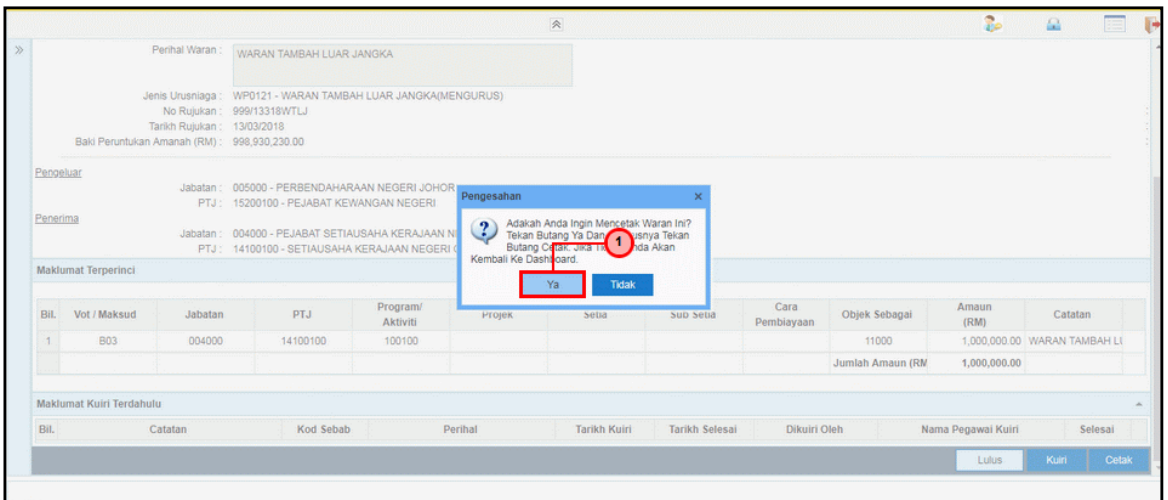

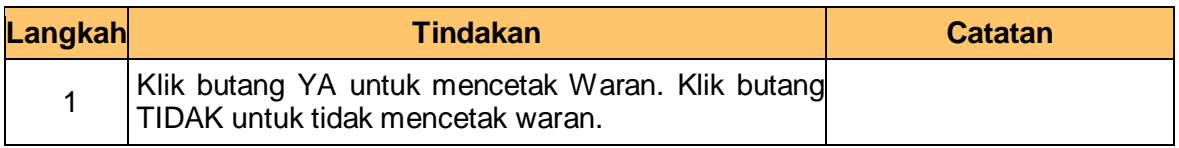

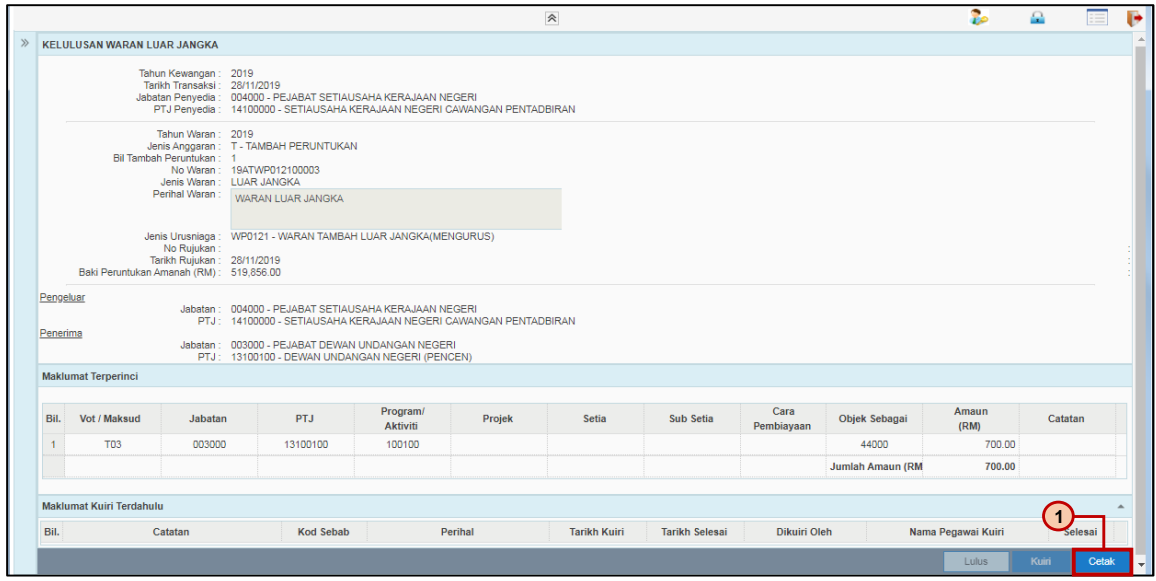

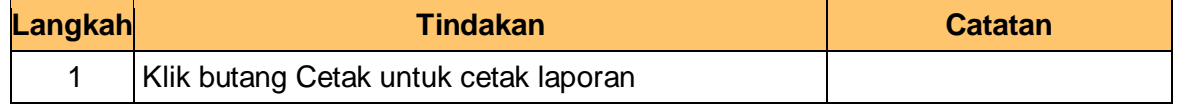

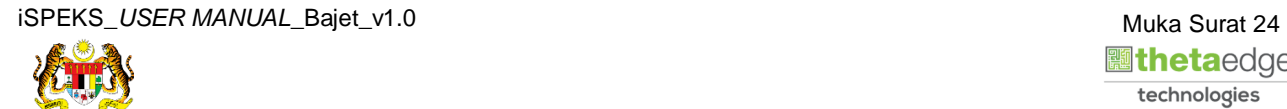

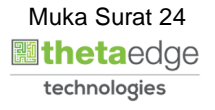

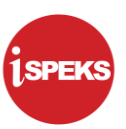

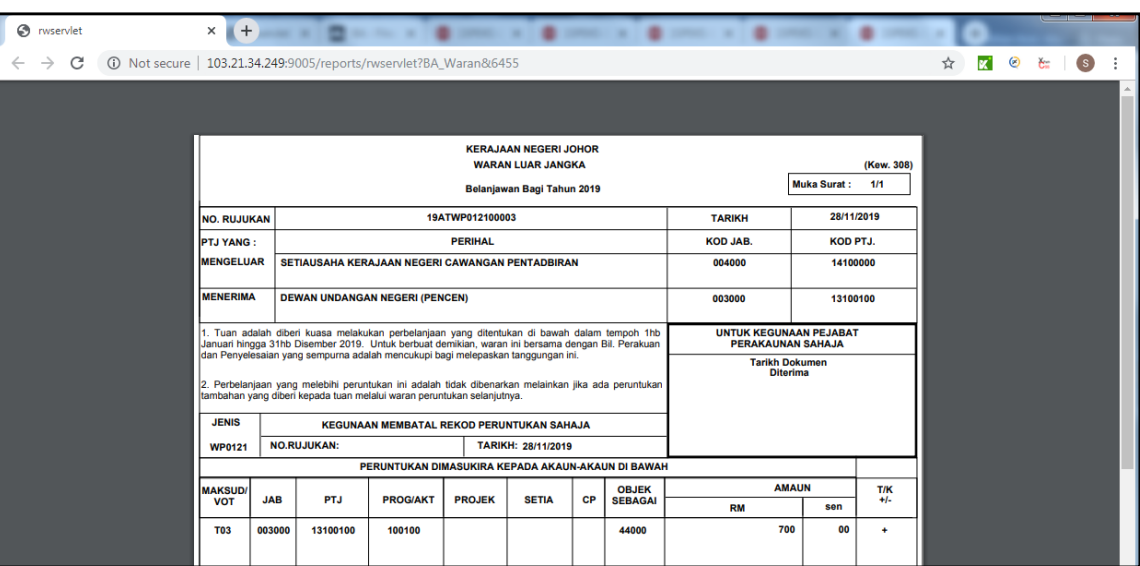

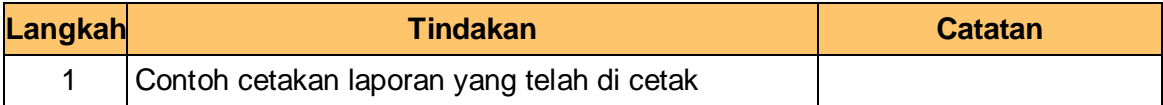

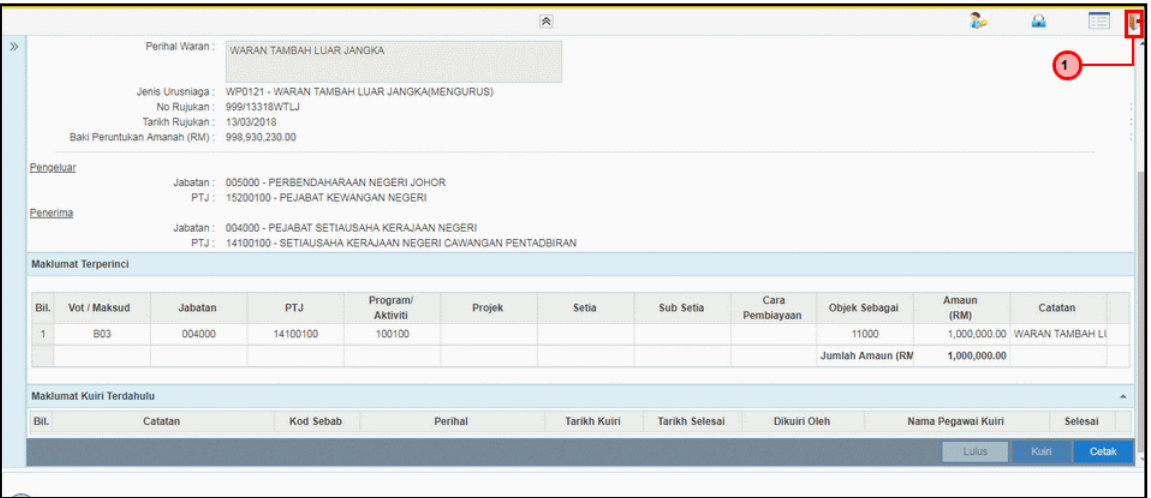

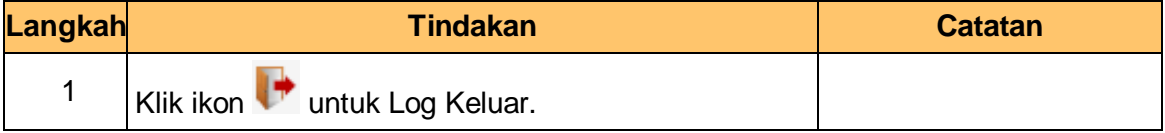

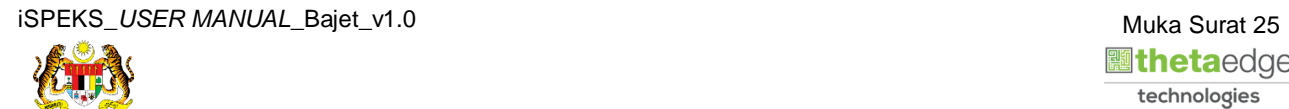